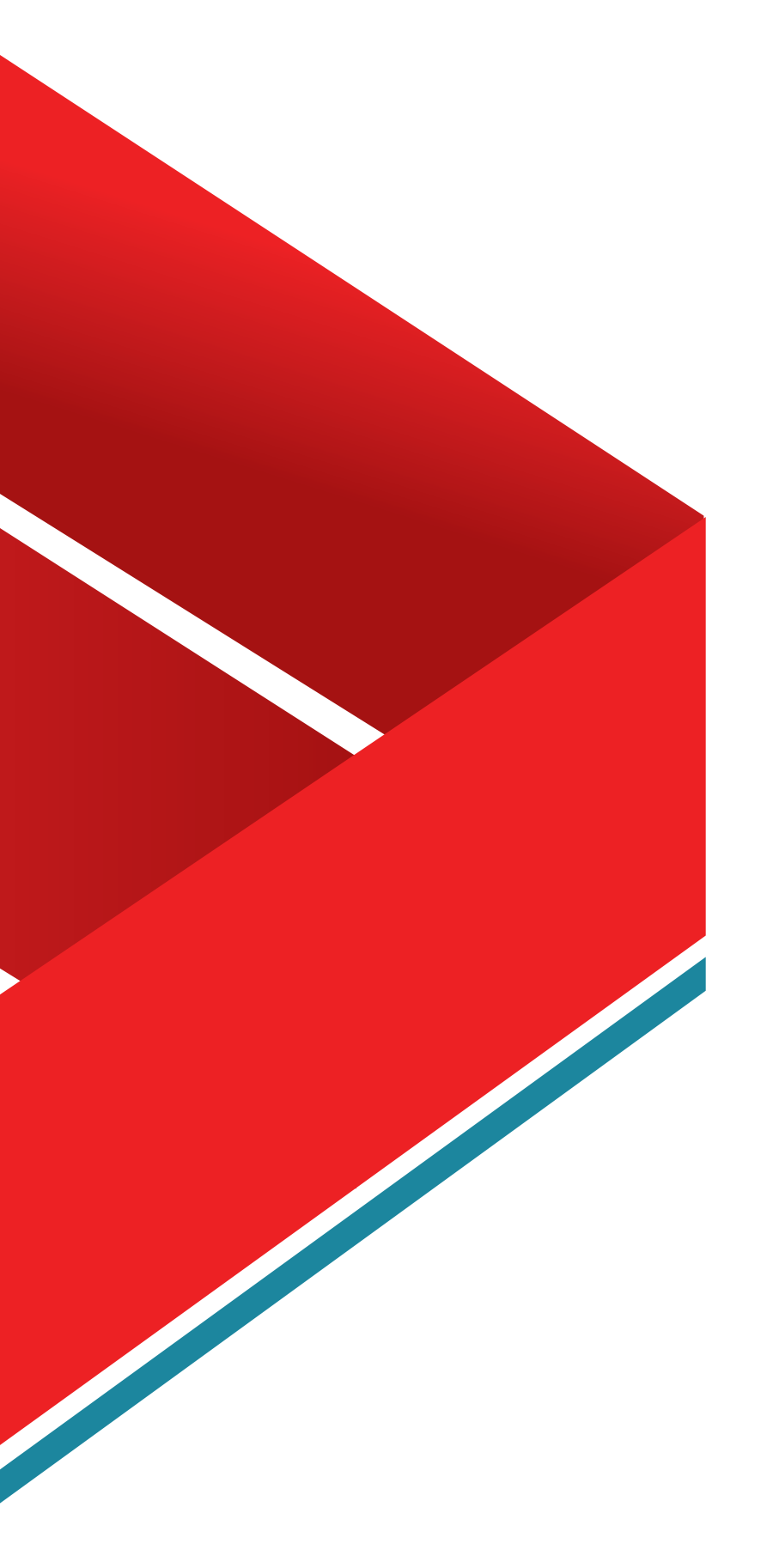

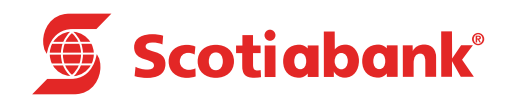

## **Inversiones**

Scotia en Línea

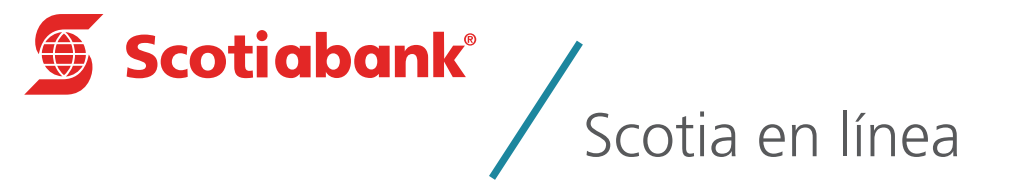

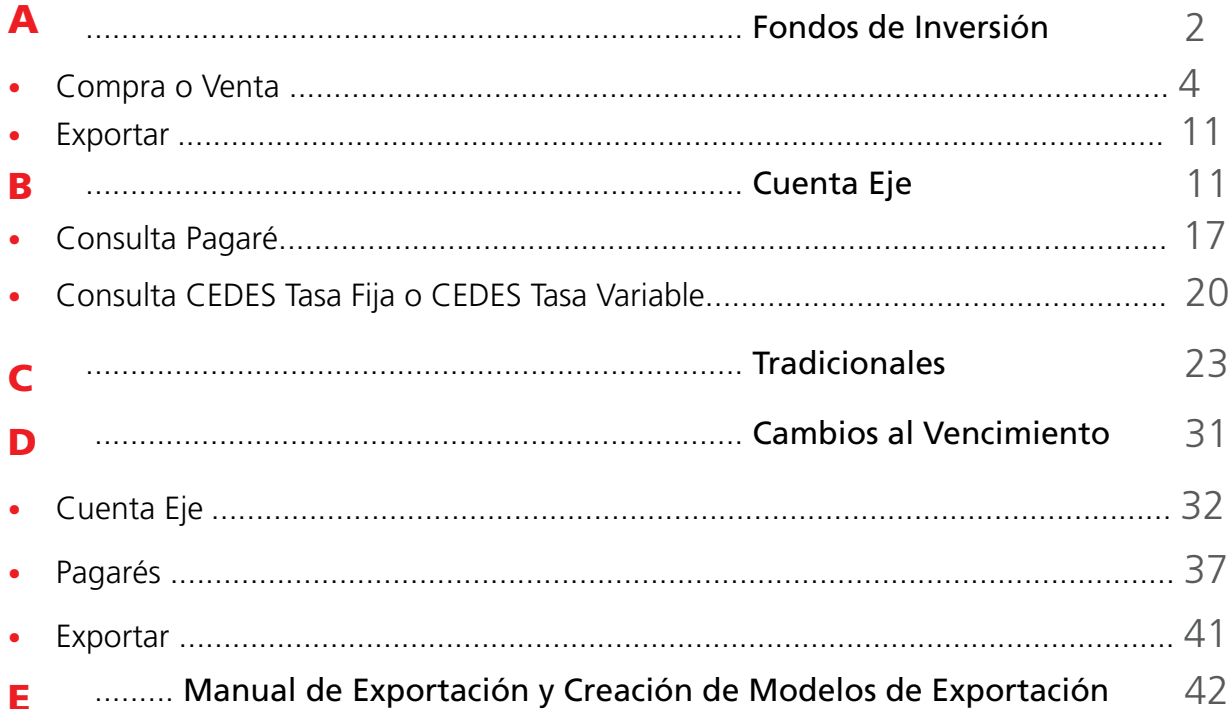

## Introducción

En este módulo podrás realizar diferentes operaciones de tus inversiones con:

- A. Fondos de Inversión
- B. Cuenta Eje
- C. Tradicionales
- D. Cambios al Vencimiento

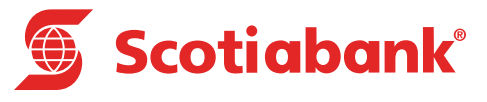

## **A Fondos de Inversión**

## Fondos de Inversión

#### **INVERSIONES > Fondos de Inversión**

Podrás realizar la Compra, Venta o Consulta de los títulos de inversión relacionados con el contrato de Sociedades de inversión.

A través de este servicio será posible dar de alta los contratos de Scotia Plus y FINLAT previamente contratados en Sucursal o Casa de Bolsa Scotiabank. Todas las compras o ventas deberán de realizarse en Moneda Nacional y estar relacionadas con cuenta de cheques.

1. En el menú principal da clic en **Inversiones**, posteriormente **Fondos de Inversión.**

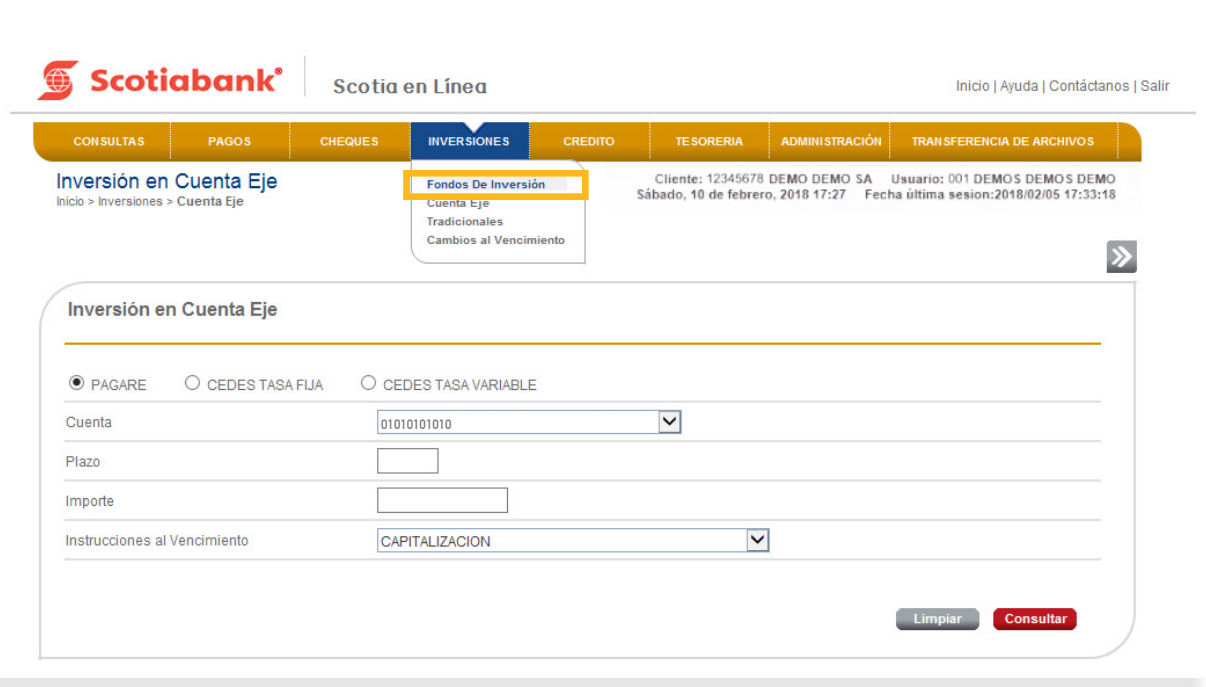

*Índice*

## Compra o Venta

#### **INVERSIONES > Fondos de Inversión > Compra o Venta**

1. Selecciona en **Tipo de Operación:** Compra o Venta, ingresa el importe de los títulos y selecciona un contrato de Lista de Contratos que se te presenta.

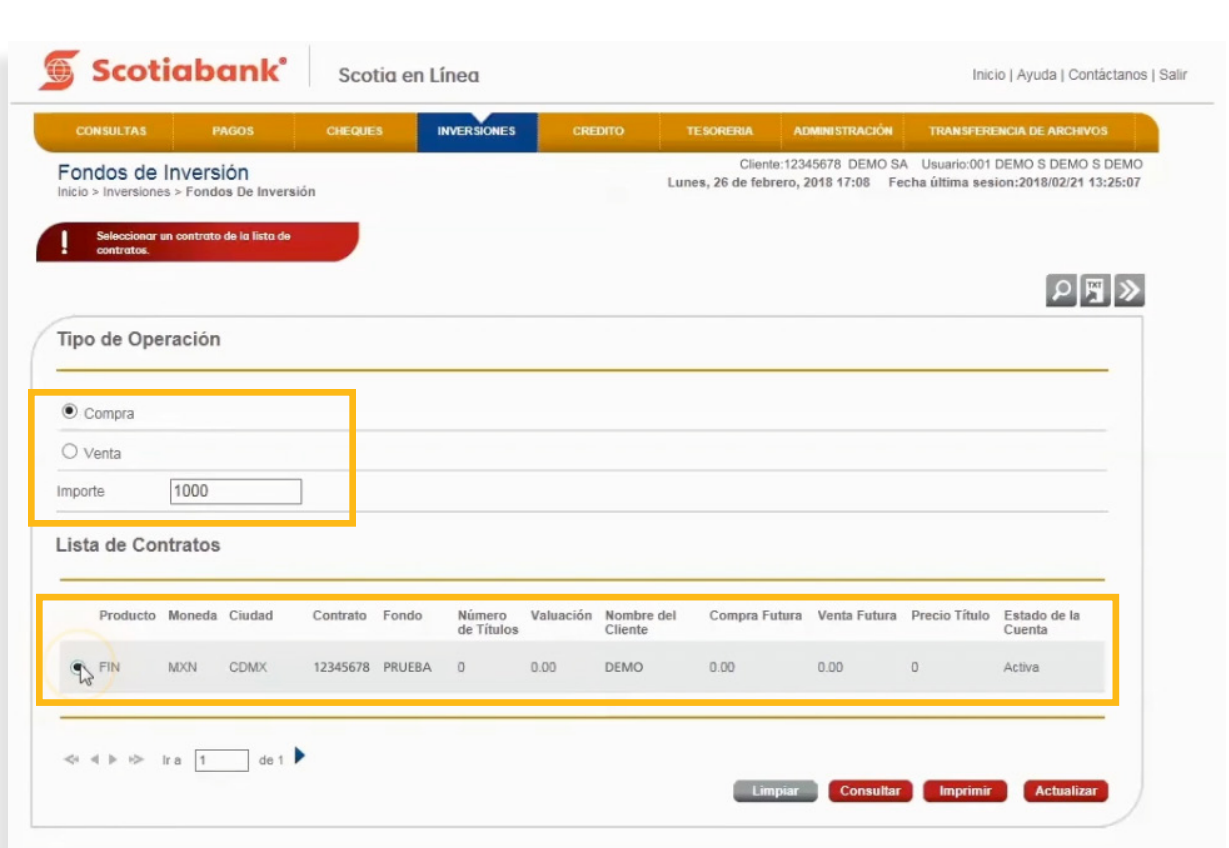

*Índice*

2. Da clic en **Transmitir.**

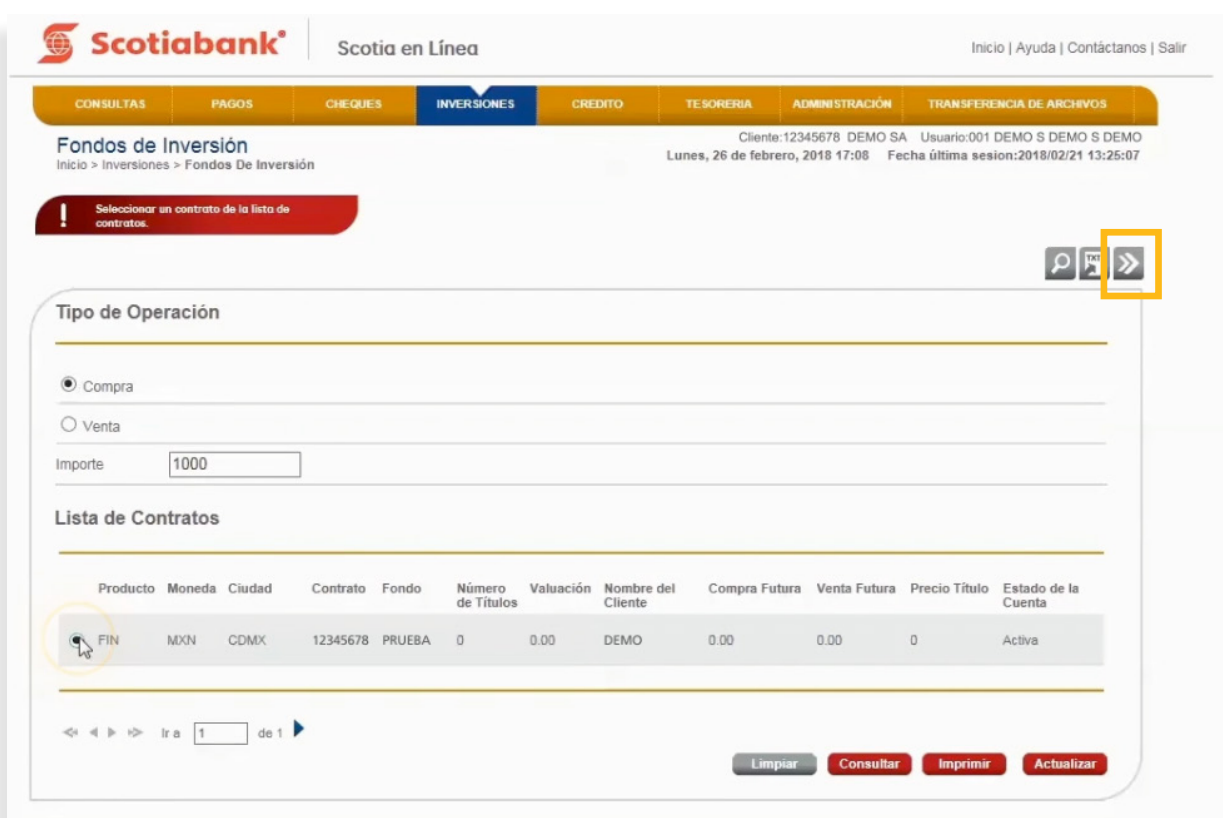

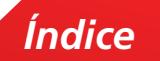

3. El sistema emitirá un mensaje validando la operación realizada.

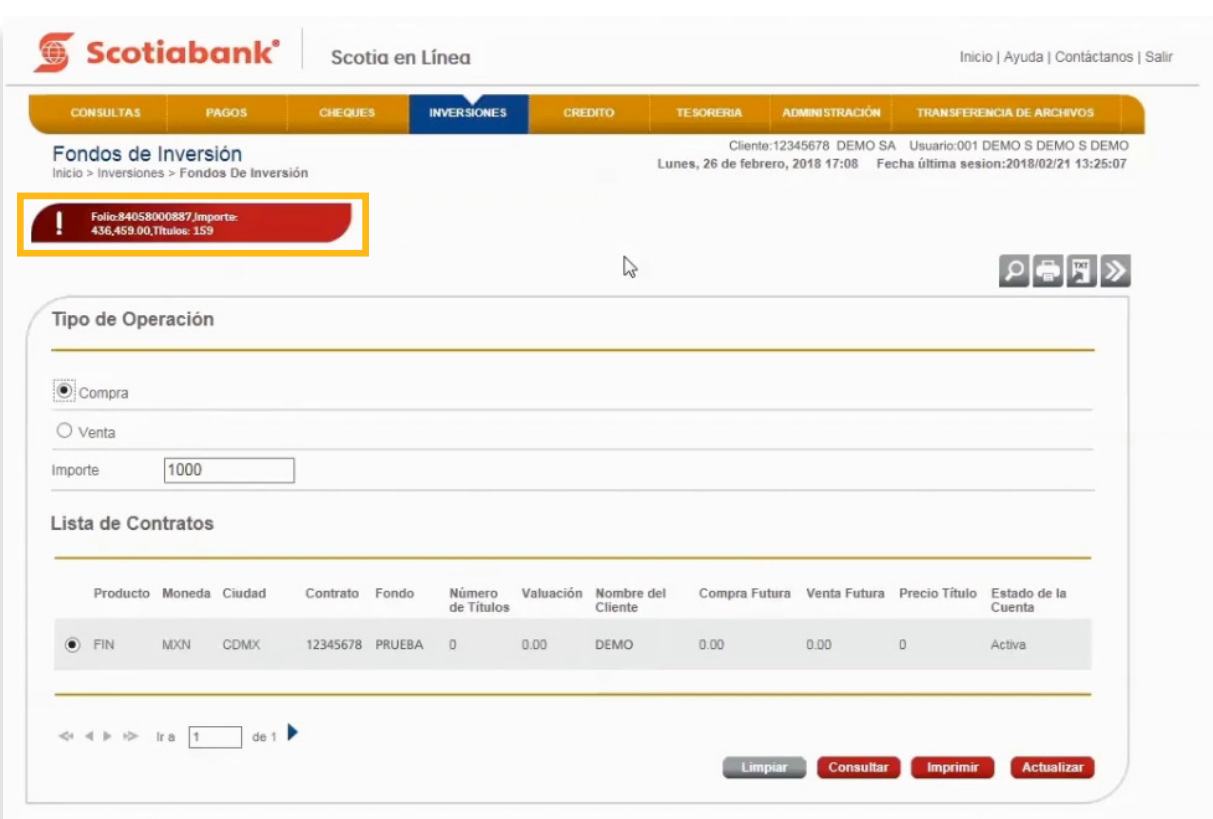

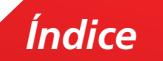

6

4. Si así lo deseas, puedes imprimir la operación realizada dando clic en **Imprimir.**

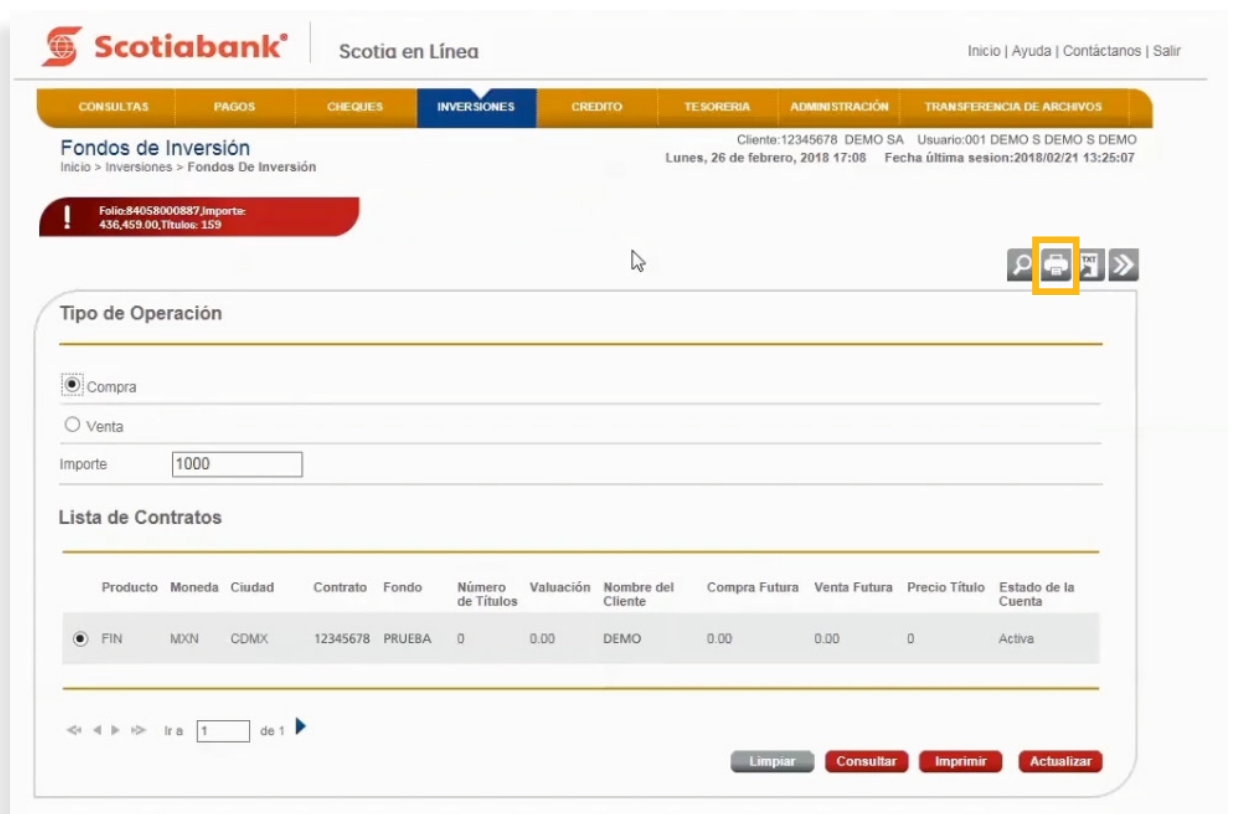

 $5.$  El sistema te presentará un comprobante de impresión con la información seleccionada. Da clic en **Imprimir.**

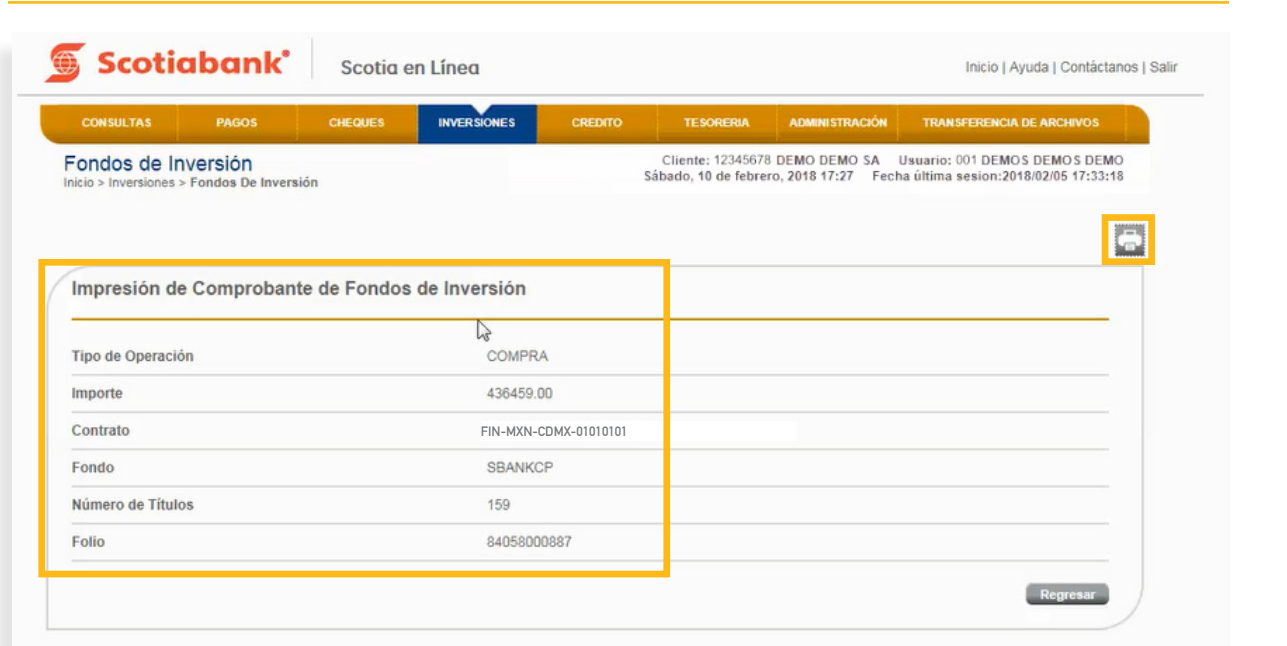

*Índice*

6. El sistema arrojará el recuadro para imprimir tu operación, da clic en el botón **Imprimir.**

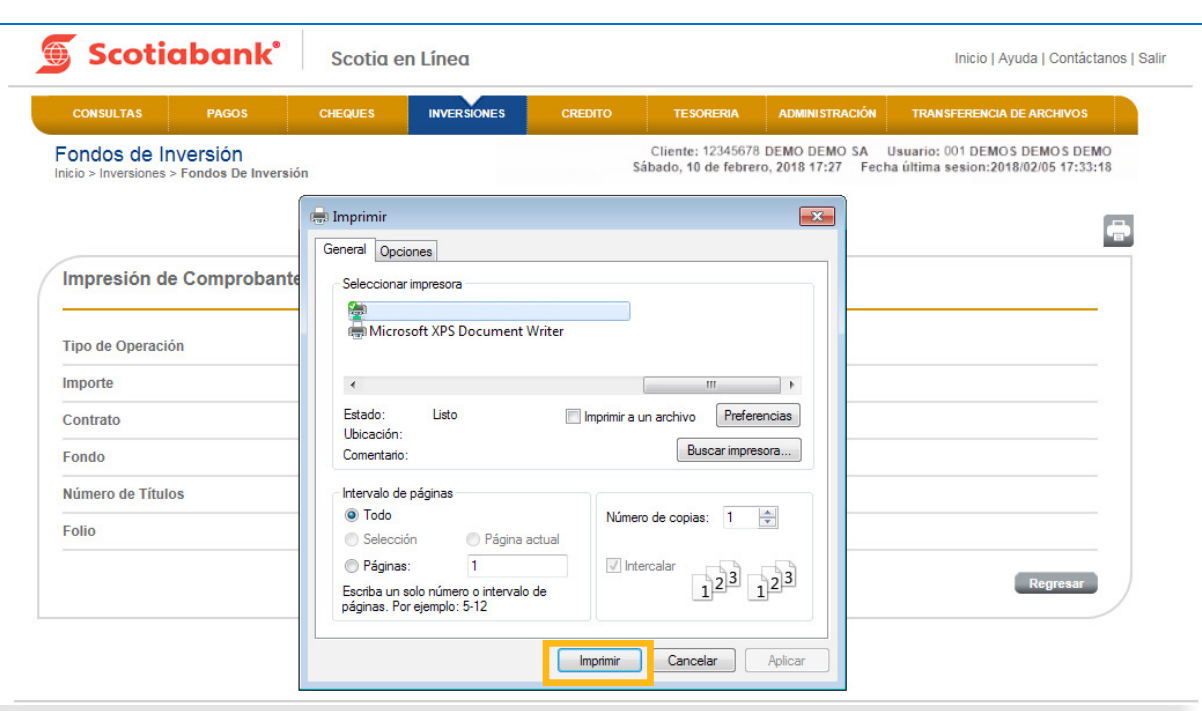

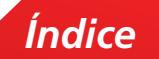

7. Puedes imprimir información desde la funcionalidad **Tipo de Operación**, dando clic en el botón **Imprimir.**

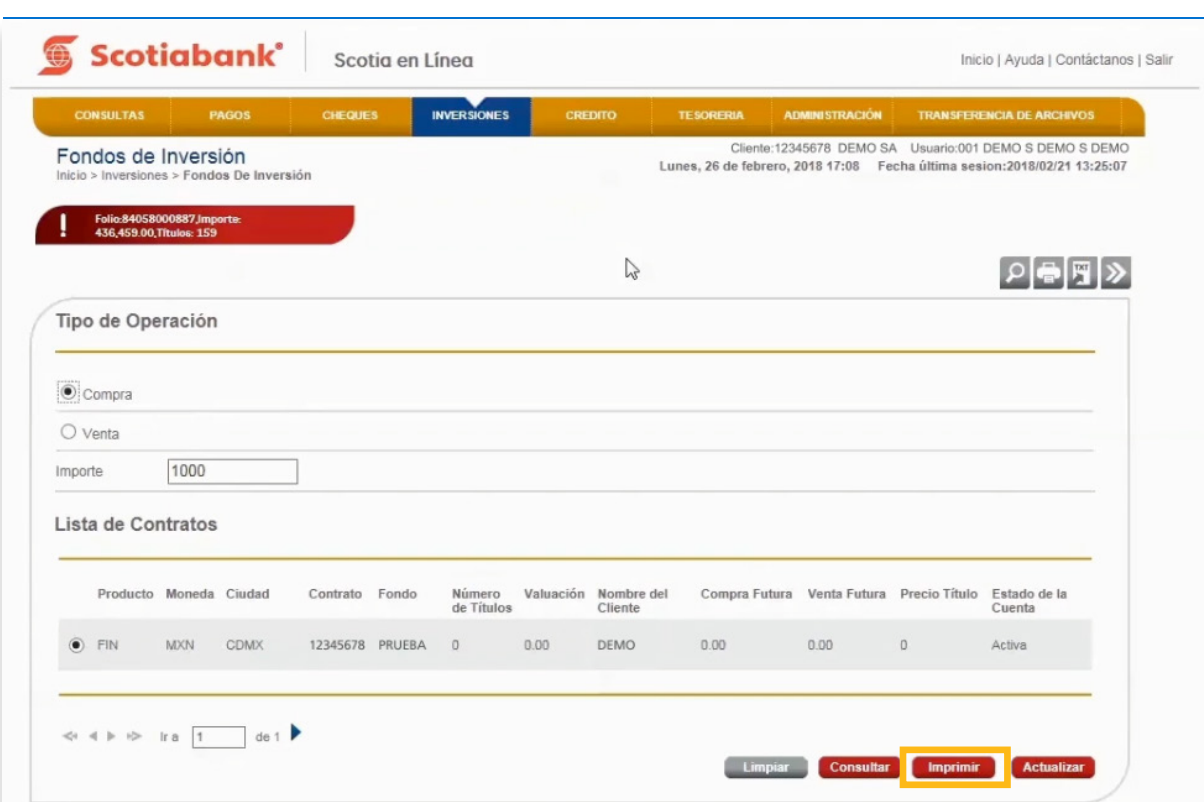

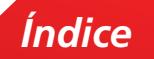

8. El sistema desplegará la información para imprimir. Da clic en **Imprimir.**

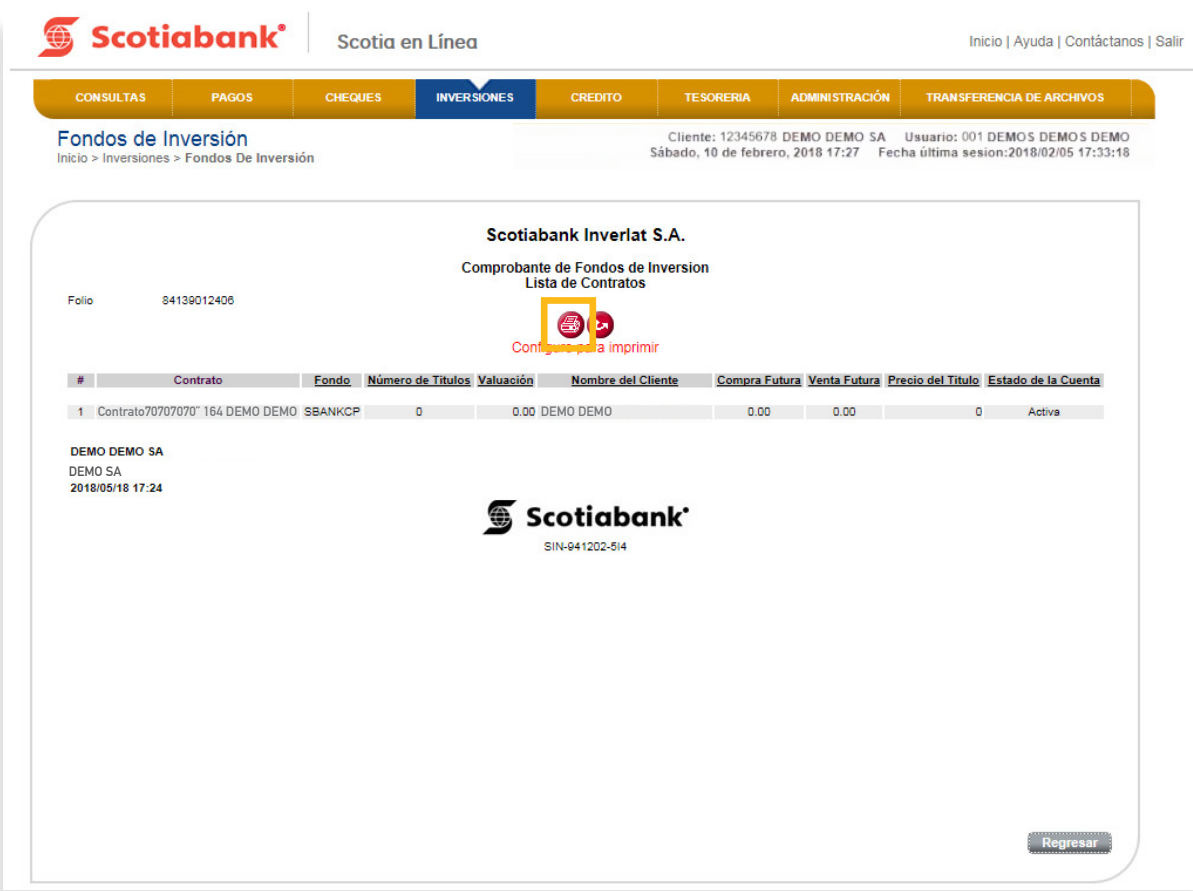

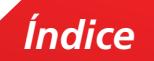

## Exportar

#### **INVERSIONES > Fondo de Inversión > Compra o Venta > Exportar**

Esta es una función que permite obtener de cada menú, la información en formato .txt que requieras exportar y guardarla en otro tipo de archivo.

1. Dentro de la página principal da clic en **Inversiones, Fondos de Inversión, Compra o Venta** posteriormente da clic en Exportar. **All Para mayor detalle de esta funcionalidad consulta El Manual de Exportación y Creación de Modelos de Exportación.**

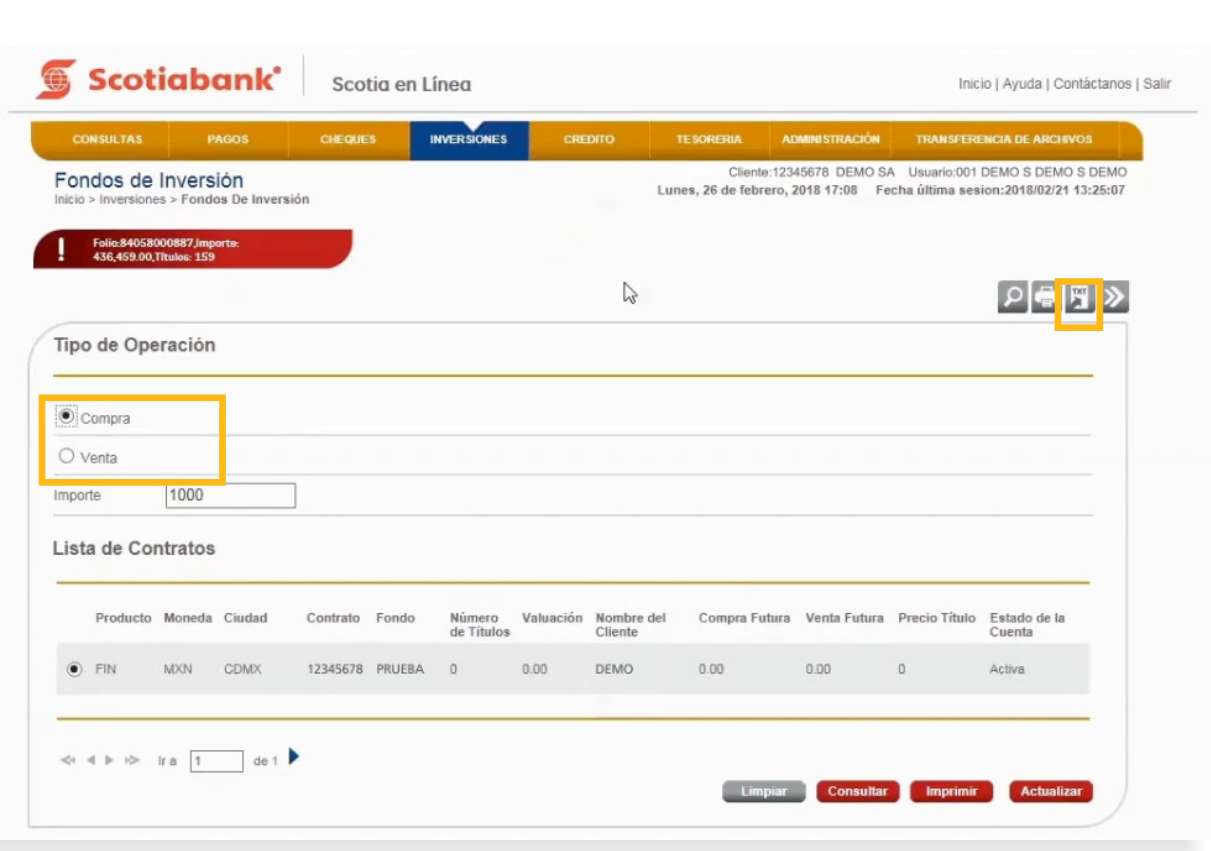

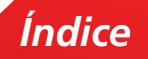

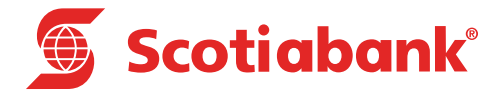

# **B Cuenta Eje**

## Cuenta Eje

#### **INVERSIONES > Cuenta Eje**

Esta opción tiene la funcionalidad de realizar la consulta, compra o venta de los títulos de inversión relacionadas con el contrato de sociedades de inversión. A través de este servicio será posible dar de alta los contratos de Scotia Plus y FINLAT contratados previamente en Sucursal o Casa de Bolsa Scotiabank.

1. En el menú principal da clic en **Inversiones** posteriormente **Cuenta Eje.**

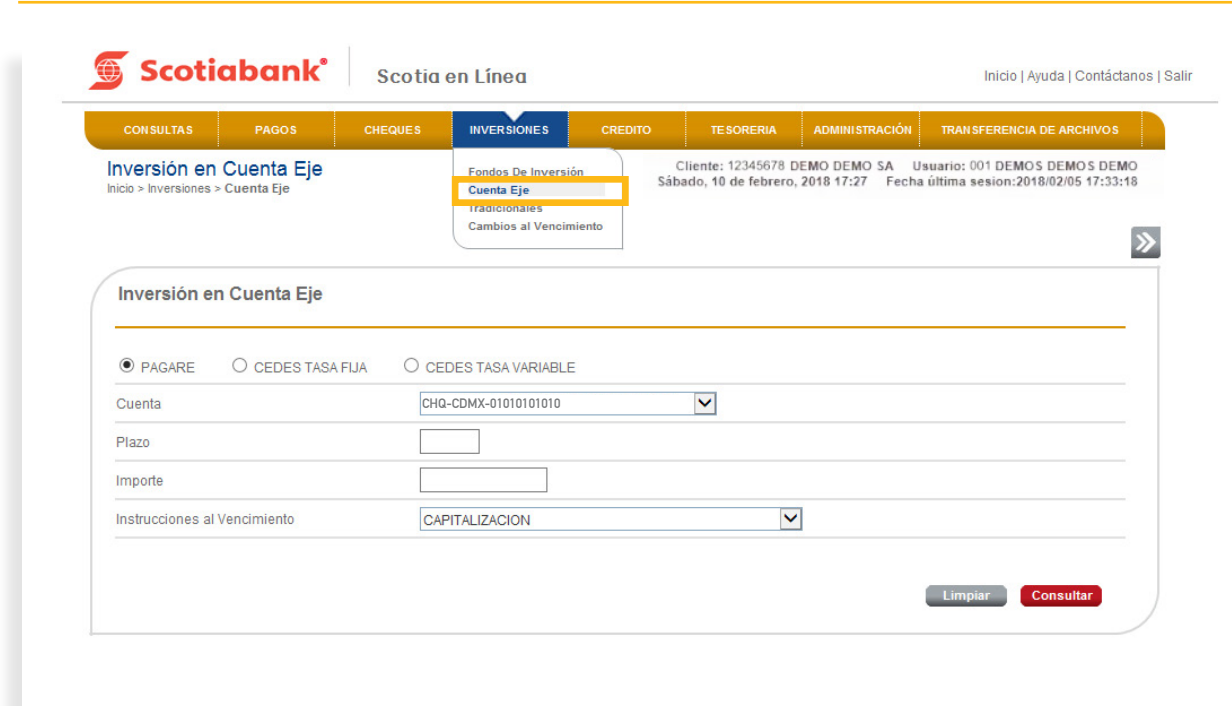

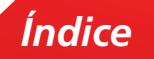

2. Selecciona la opción de inversión que tengas contratada, ya sea Pagaré, CEDES Tasa Fija o CEDES Tasa Variable e ingresa los datos solicitados por el sistema:

#### a. **Cuenta**

- b. **Plazo** al que deseas realizar tu inversión (este debe ser expresado en días, dependiendo del tipo de inversión)
- c. **Importe**
- d. **Instrucciones al Vencimiento**, las cuáles están disponibles de acuerdo al tipo de inversión contratada:
- I. Capitalización. Al vencimiento, si el capital e intereses no son retirados, en automático se reinvierte el monto.
- II. Abono de intereses a cuenta de cheques. Al vencimiento los intereses con abonados a la cuenta de cheques y el capital se reinvierte de forma automática.
- III. Abono de intereses a cuenta de ahorro. Al vencimiento los intereses con abonados a la cuenta de ahorro y el capital se reinvierte de forma automática.
- IV. Abono de capital e intereses a cuenta de cheques. Al vencimiento tanto el capital como los intereses son abonados a la cuenta de cheques, no habiendo reinversión automática.
- V. Abono de capital e intereses a cuenta de ahorro. Al vencimiento tanto el capital como los intereses son abonados a la cuenta de ahorro, no habiendo reinversión automática.
- e. Posteriormente da clic en **Transmitir.**

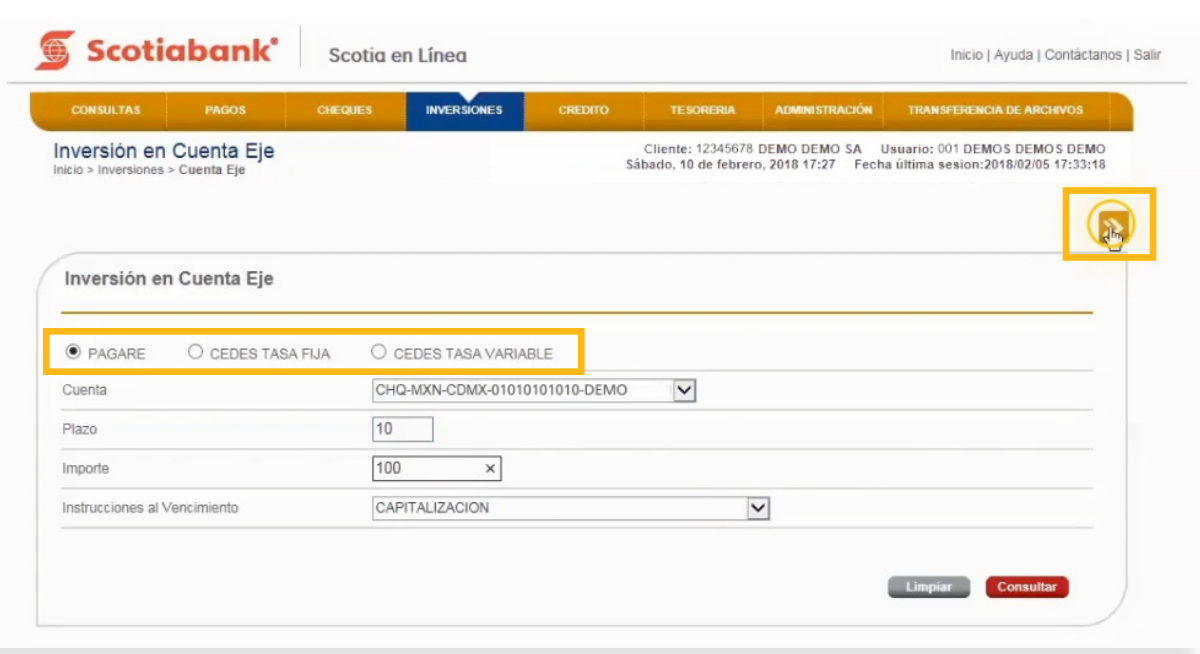

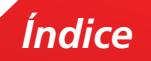

3. Valida los datos capturados y si estás de acuerdo da clic en el botón **Aceptar.**

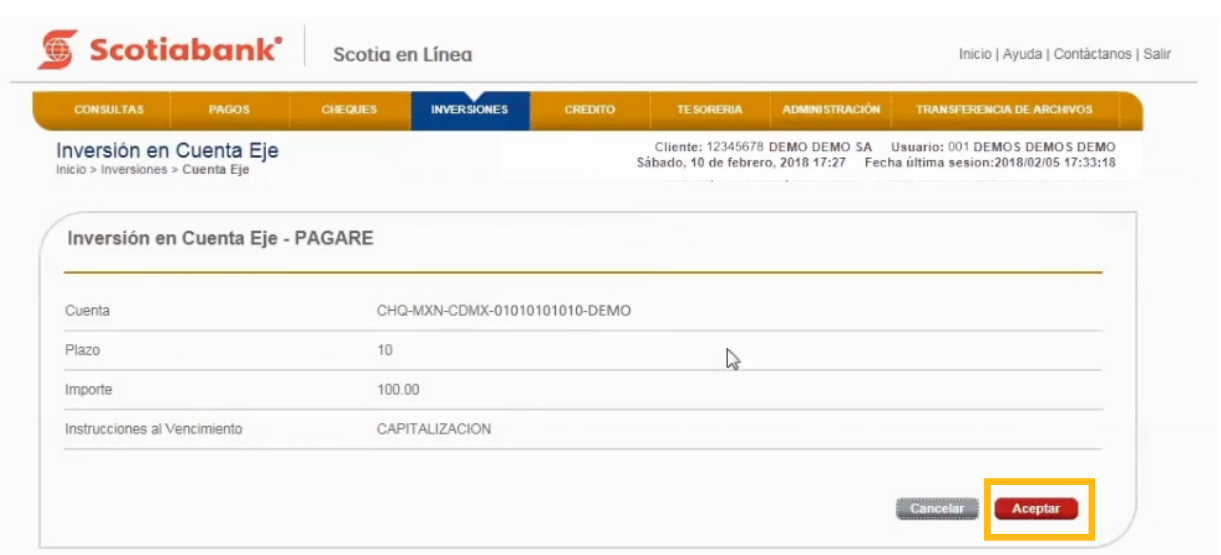

4. Se mostrará un mensaje con el folio de la operación, da clic en Imprimir **con** para obtener tu comprobante.

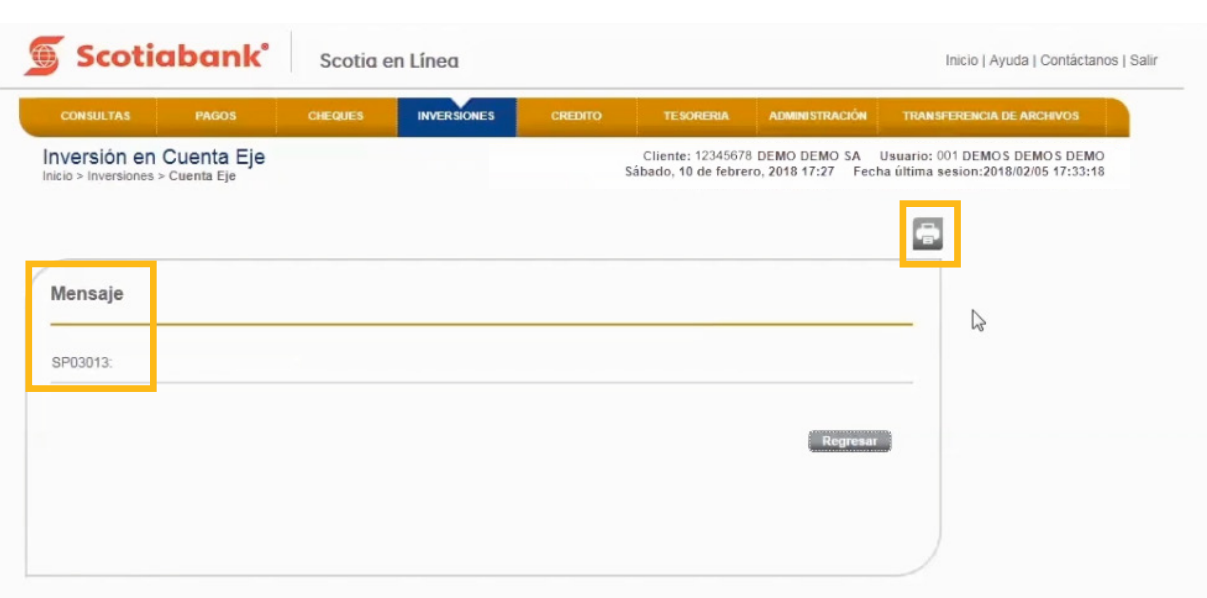

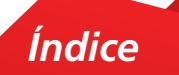

5. Valida tu comprobante y en caso de requerirlo, vuelve a dar clic en *Imprimir* **a** para obtener la impresión de éste.

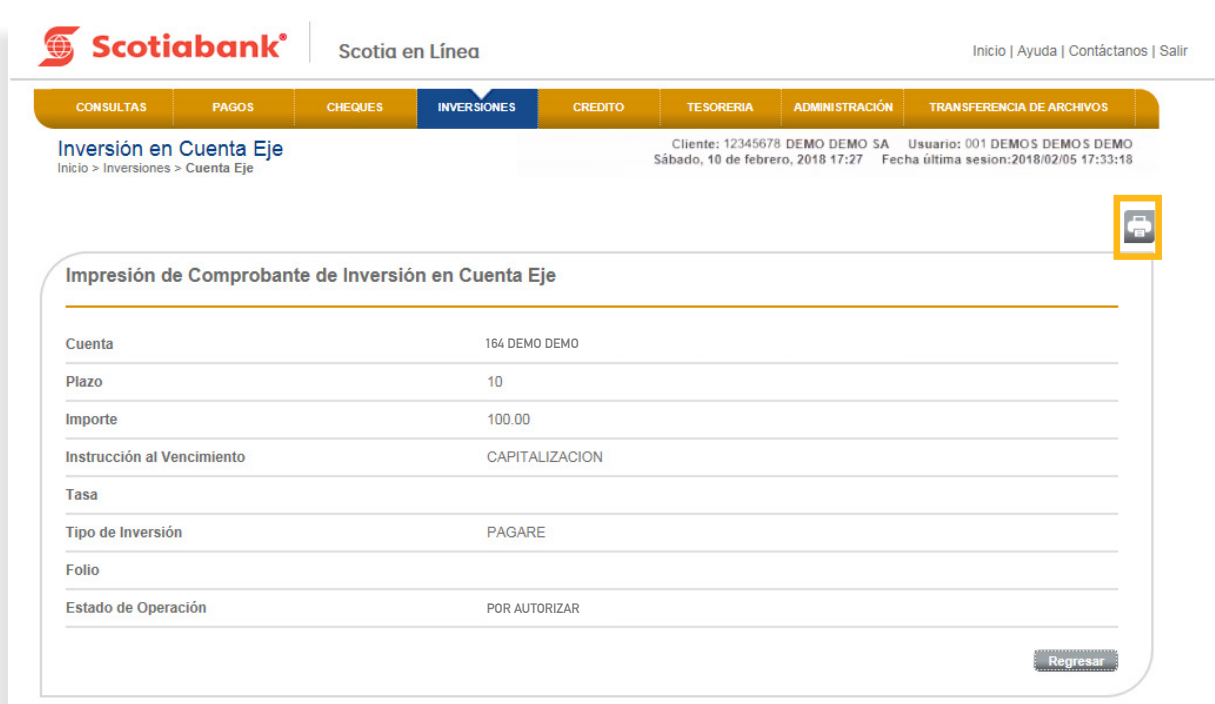

6. El sistema te mostrará la opción para imprimir. Da clic en el botón **Imprimir.**

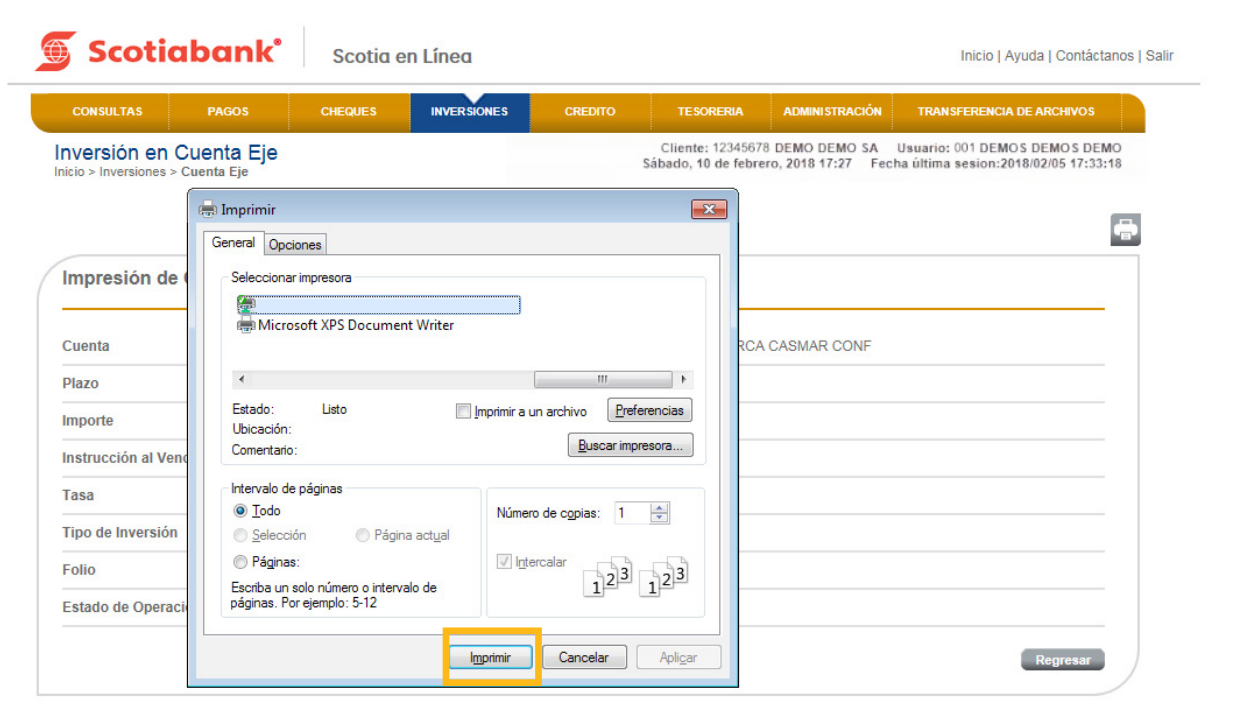

## Consulta Pagaré

#### **INVERSIONES > Cuenta Eje > Pagaré**

1. Para realizar la consulta de operaciones, en el menú principal da clic en **Inversiones, Cuenta Eje, Pagaré** y la **Cuenta a consultar**. Da clic en el botón **Consultar.**

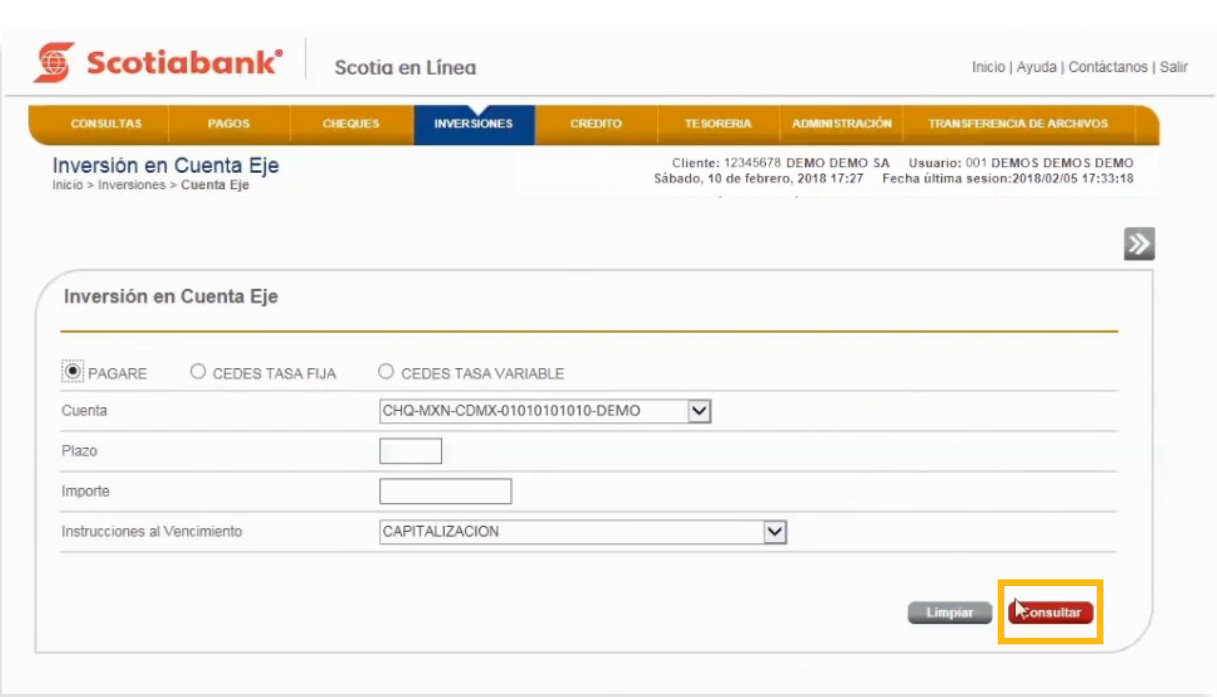

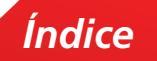

2. Selecciona la opción **Estado de Operación** para consultar. Podrás elegir las siguientes opciones:

- a. **Con error.** Para aquellas operaciones que no se aplicaron y quedaron con este estatus.
- b. **Aplicadas OK.** Son las operaciones que se aplicaron correctamente.
- c. **Por autorizar.** En caso de tener operaciones que requieren la autorización de otro usuario mancomunado y no han sido procesadas.
- d. **Todos.** Para que muestre todas las inversiones relacionadas a esa cuenta, sin importar su estatus.
- e. Selecciona el **Usuario** que realizó las inversiones o Todos para que muestre todas las inversiones realizadas por cualquier usuario.
- f. Posteriormente da clic en el botón **Consultar.**

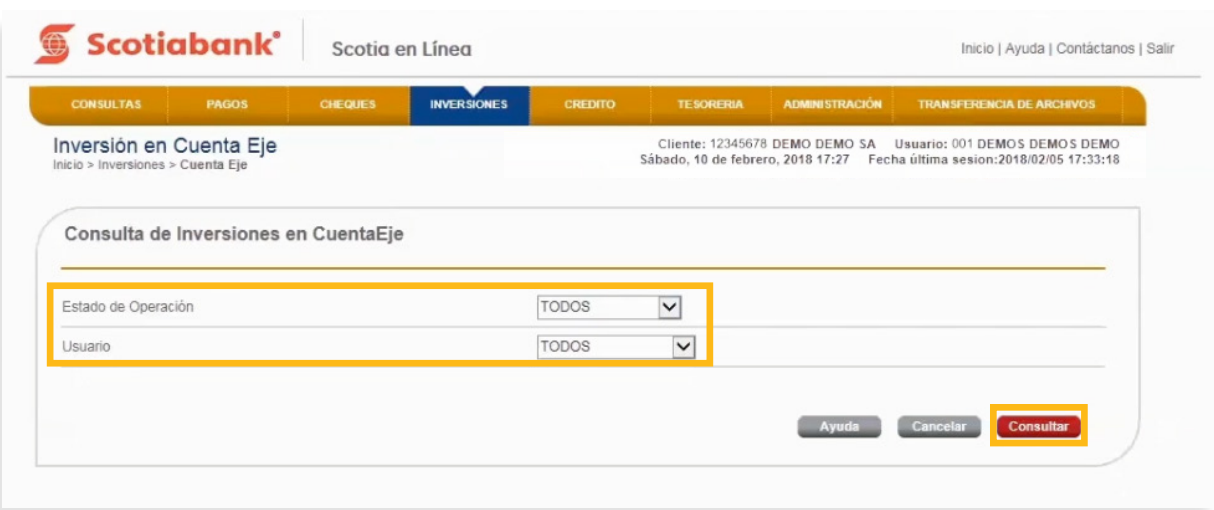

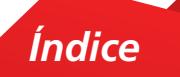

 $3.$  El sistema te mostrará todas las inversiones realizadas con esta cuenta. Podrás ver el detalle de la información dando clic en el **símbolo más (+)** o seleccionando el cuadro del lado izquierdo.

Si así lo requieres, da clic en los **Botones Rojos** para realizar diferentes acciones como (Imprimir, Buscar o Exportar la información).

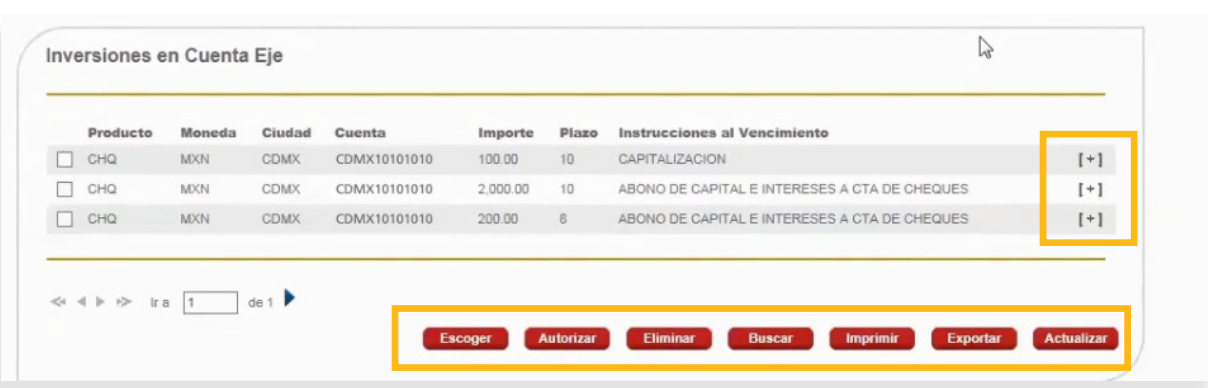

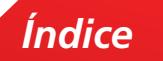

## Consulta CEDES Tasa Fija o CEDES Tasa Variable

#### **INVERSIONES > Cuenta Eje > CEDES Tasa Fija o CEDES TASA Variable.**

1. Para realizar la consulta de operaciones, en el menú principal da clic en **Inversiones Cuenta Eje**, **CEDES Tasa Fija o CEDES Tasa Variable.** Podrás realizar tu consulta con base en los siguientes criterios:

- a. Selecciona la **Cuenta**
- b. **Plazo** al que deseas realizar tu inversión (este debe ser expresado en días, dependiendo del tipo de inversión)
- c. **Importe**
- d. **Instrucciones al Vencimiento,** lo podrás visualizar de acuerdo al tipo de inversión contratada.

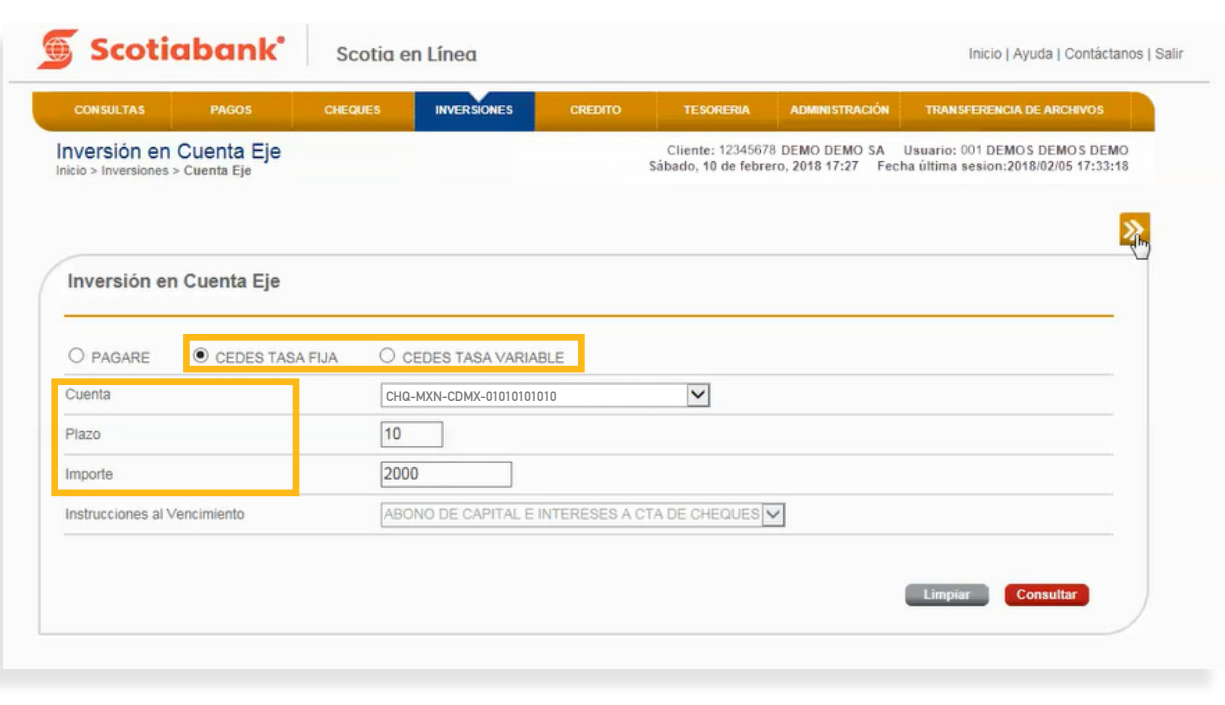

### 2. Da clic en **Transmitir.**

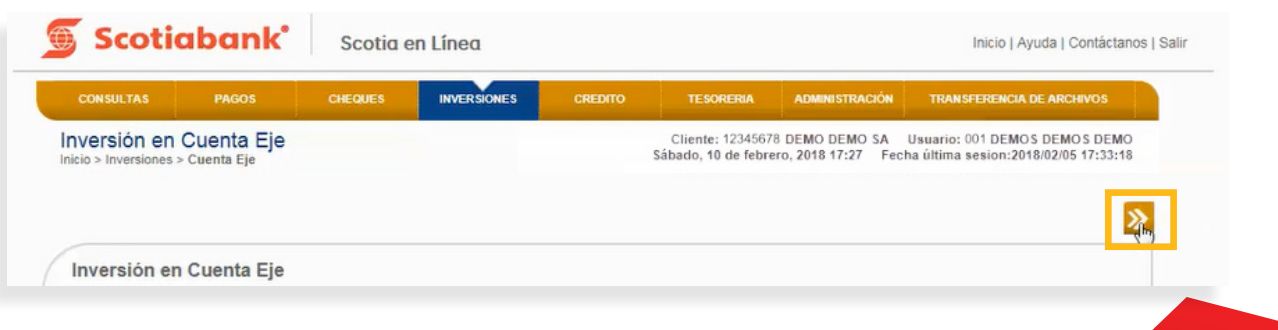

*Índice*

 $3.$  Valida la información presentada por el sistema y si estás de acuerdo da clic en el botón **Aceptar.**

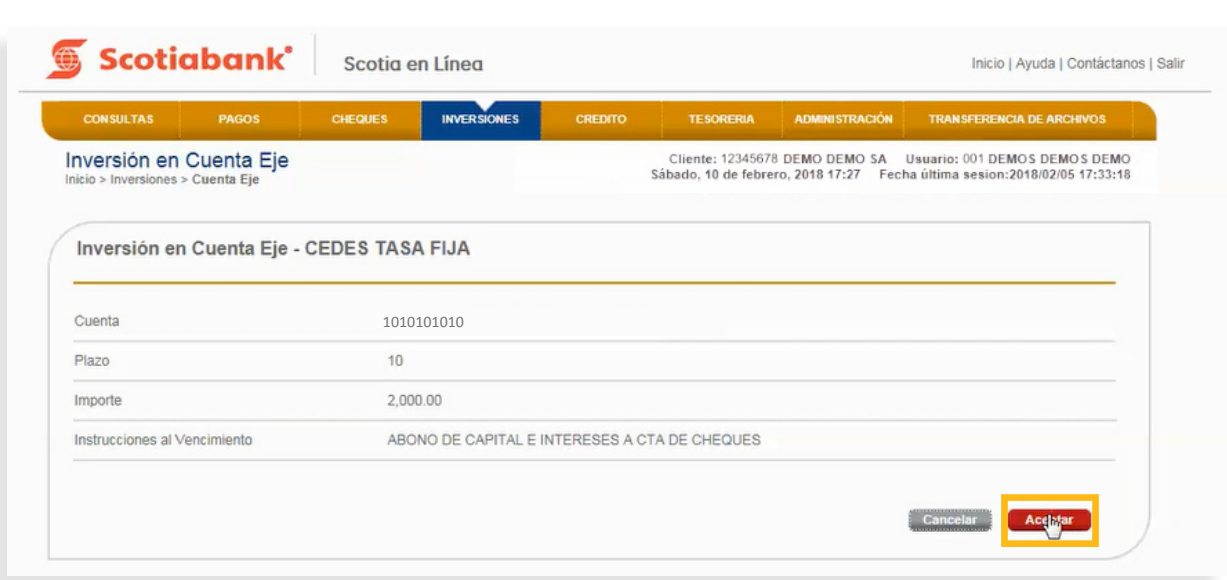

 $4.$  El sistema te mostrará el acuse de recibo de la operación; en caso de requerirlo da clic en **Imprimir para obtener tu comprobante.** 

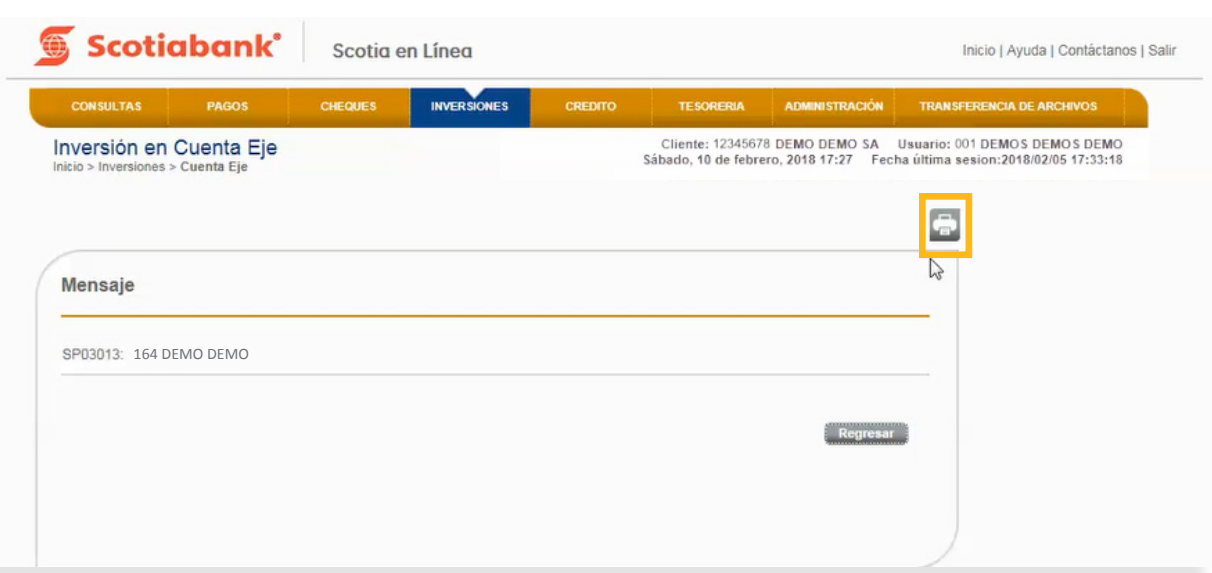

*Índice*

5. El sistema te arrojará el acuse con la información para impresión. Da clic en el botón **Imprimir.**

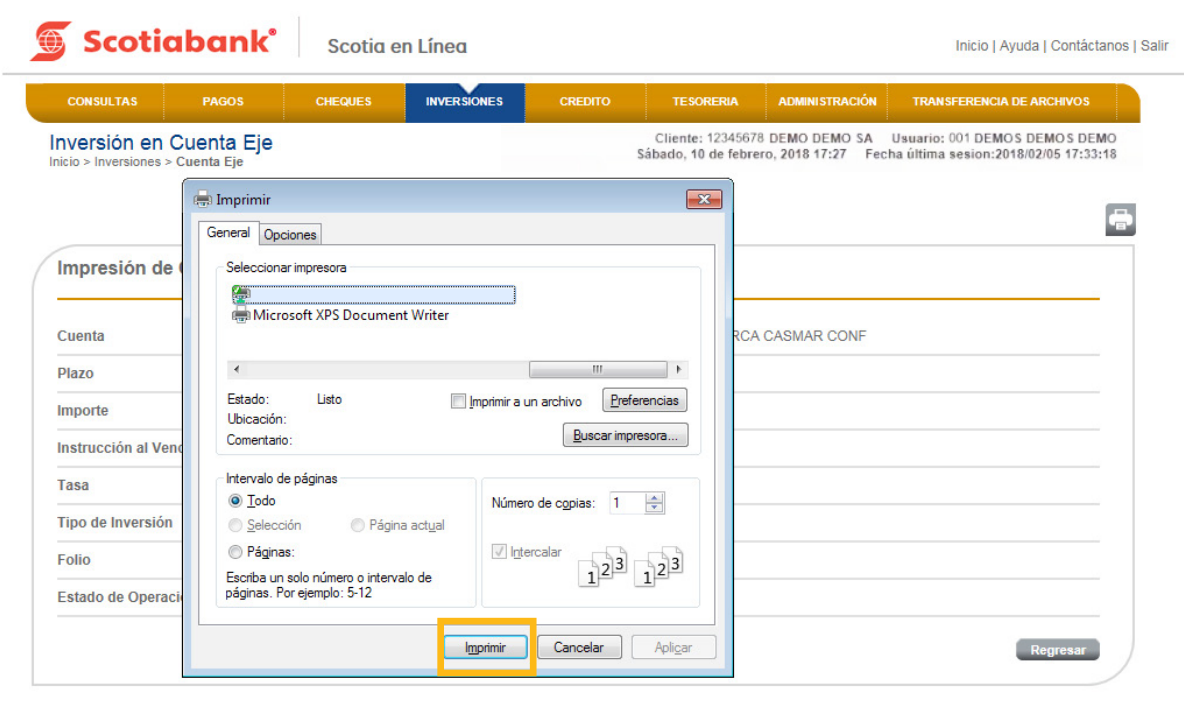

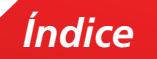

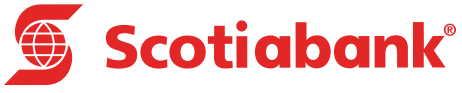

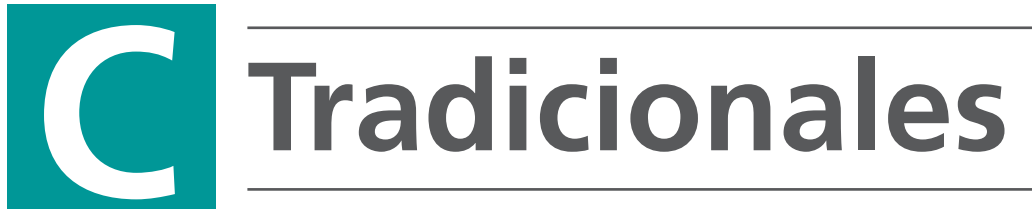

## Tradicionales

#### **INVERSIONES > Tradicionales**

Esta opción tiene la funcionalidad de realizar las inversiones en los siguientes productos:

- Tradicionales con Liquidación al Vencimiento (Pagaré)
- CEDES Tasa Fija M.N.
- CEDES Tasa Variable M.N.

Realiza el cargo del monto a invertir de cualquiera de las cuentas de cheques en Moneda Nacional o Dólares Americanos, definiendo el Plazo, el Importe a invertir e Instrucciones al Vencimiento (criterios para manejar la liquidación con base en el plazo establecido)

1. En el menú principal da clic en **Inversiones** posteriormente **Tradicionales.**

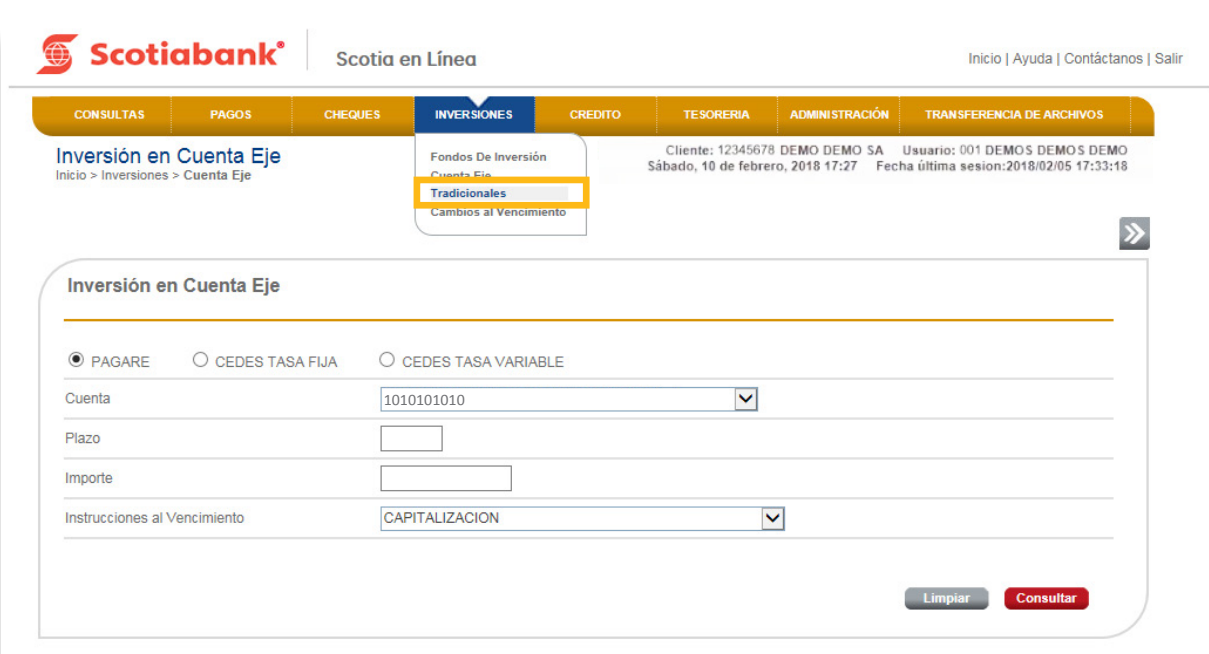

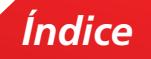

2. Elije el tipo de operación a realizar (Pagaré, CEDES Tasa Fija o CEDES Tasa Variable).

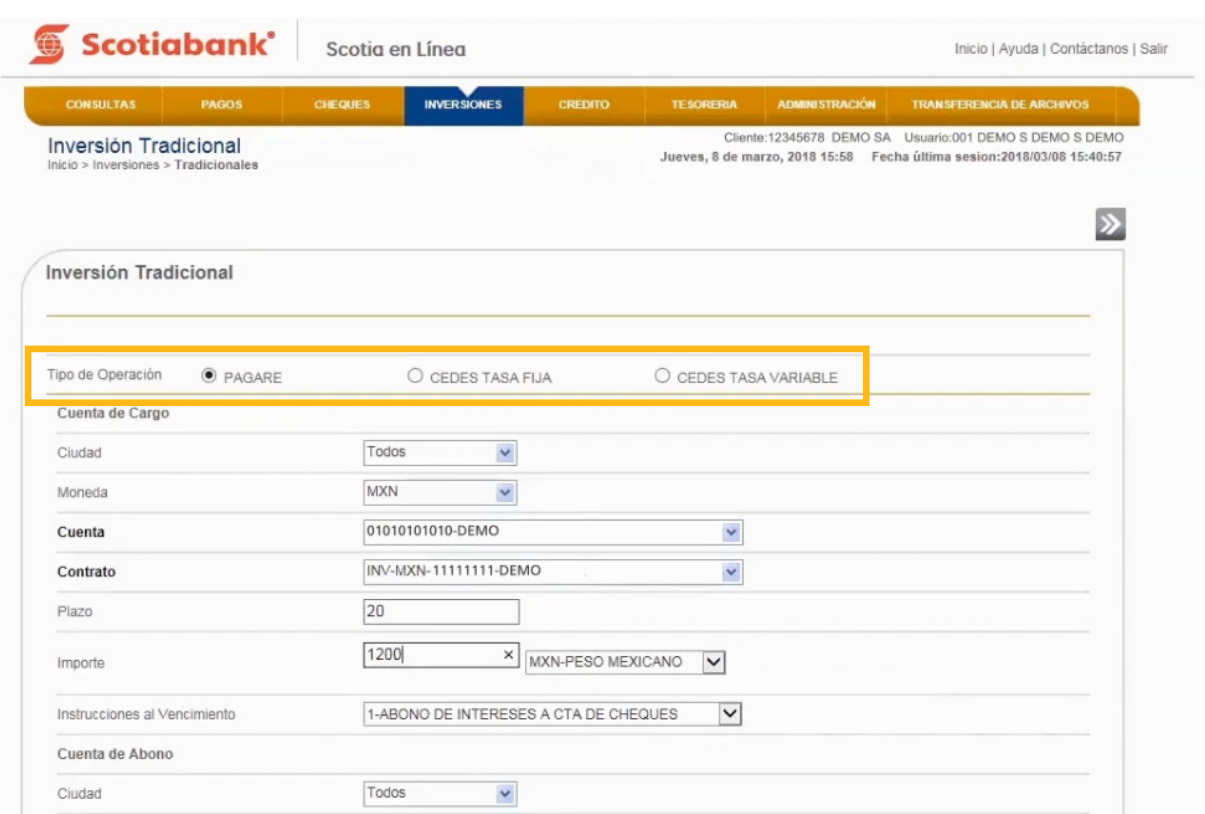

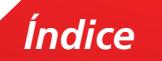

 $3.$  Ingresa la siguiente información:

#### **Cuenta de Cargo**

- a. **Ciudad y Moneda** de la Cuenta de Cargo (Estos campos son opcionales)
- b. **Cuenta** de la que se tomarán los fondos para la inversión
- c. **Contrato** de inversión
- d. **Plazo,** el cual depende del tipo de inversión contratada y se anota en días
- e. **Importe** de la inversión
- f. **Moneda** de la inversión, ya sea pesos o dólares (ésta es dependiente de la moneda contratada)
- g. **Instrucciones al vencimiento**. Mismas que dependen del tipo de instrumento contratado:
	- I. Capitalización. Al vencimiento, si el capital e intereses no son retirados, en automático se reinvierte el monto.
	- II. Abono de intereses a cuenta de cheques. Al vencimiento los intereses con abonados a la cuenta de cheques y el capital se reinvierte de forma automática.
	- III. Abono de intereses a cuenta de ahorro. Al vencimiento los intereses con abonados a la cuenta de ahorro y el capital se reinvierte de forma automática.
	- IV. Abono de capital e intereses a cuenta de cheques. Al vencimiento tanto el capital como los intereses son abonados a la cuenta de cheques, no habiendo reinversión automática.
	- V. Abono de capital e intereses a cuenta de ahorro. Al vencimiento tanto el capital como los intereses son abonados a la cuenta de ahorro, no habiendo reinversión automática.

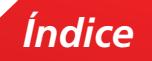

#### **Cuenta de Abono**

- a. **Ciudad** y **Moneda** de la Cuenta de Cargo (Estos campos son opcionales)
- b. **Cuenta** de Abono
- c. **Referencia alfanumérica.** Una referencia que te ayude a una más sencilla identificación de tu inversión.
- 4. Una vez terminada la captura de la información, da clic en **Transmitir**<sup>2</sup>

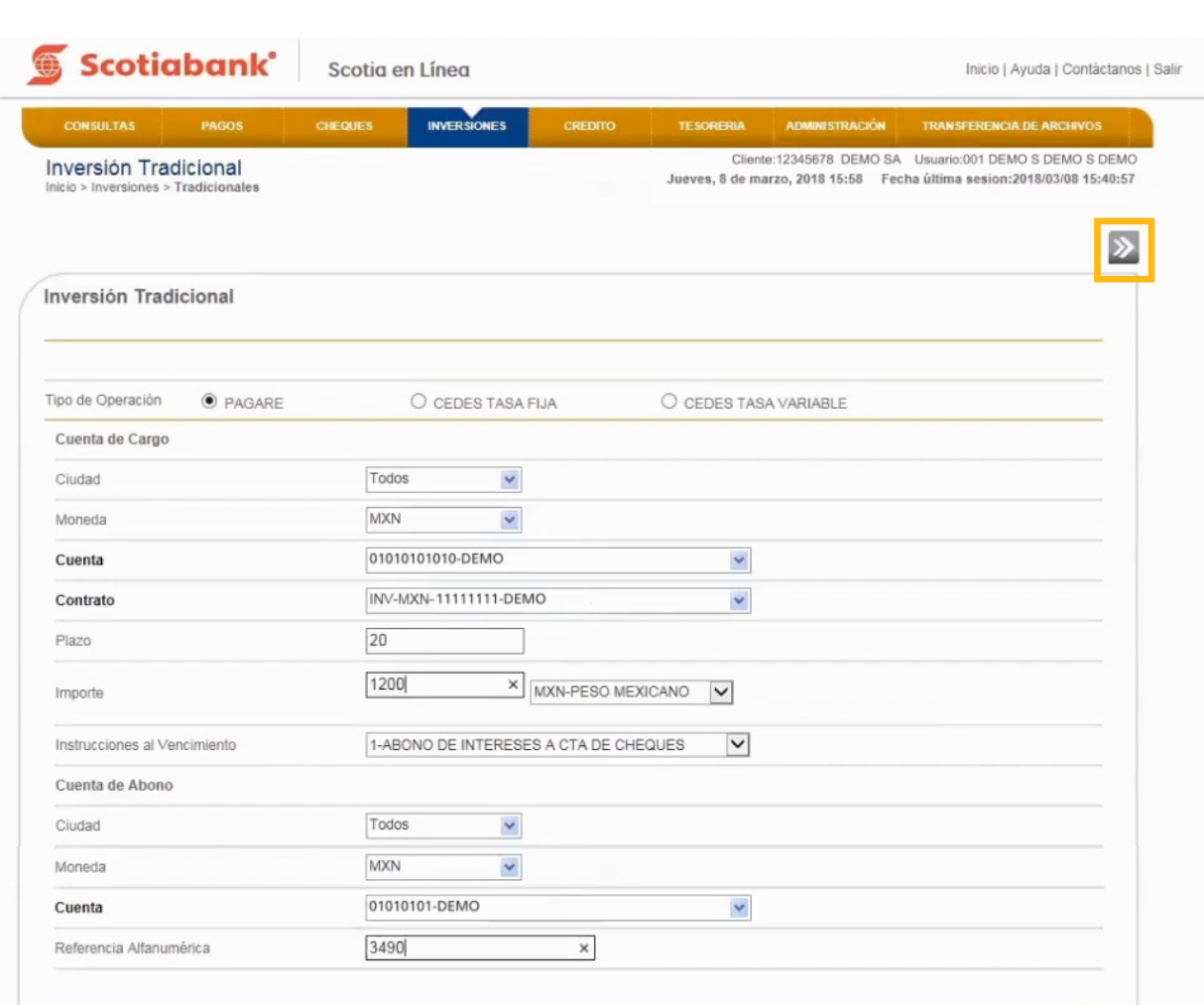

*Índice*

5. Valida la información presentada por el sistema y da clic en el botón **Aceptar.**

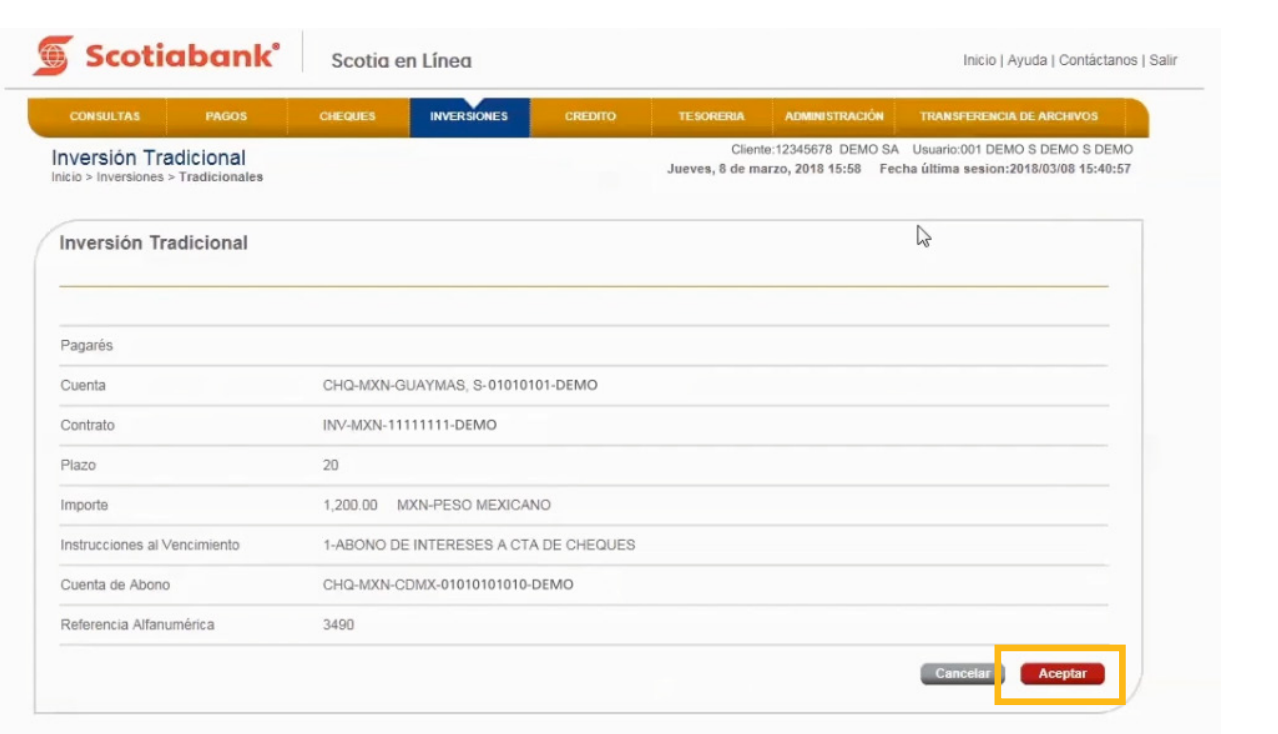

6. El sistema te mostrará el folio de tu operación, da clic en Imprimir **cal** para obtener el comprobante de la misma.

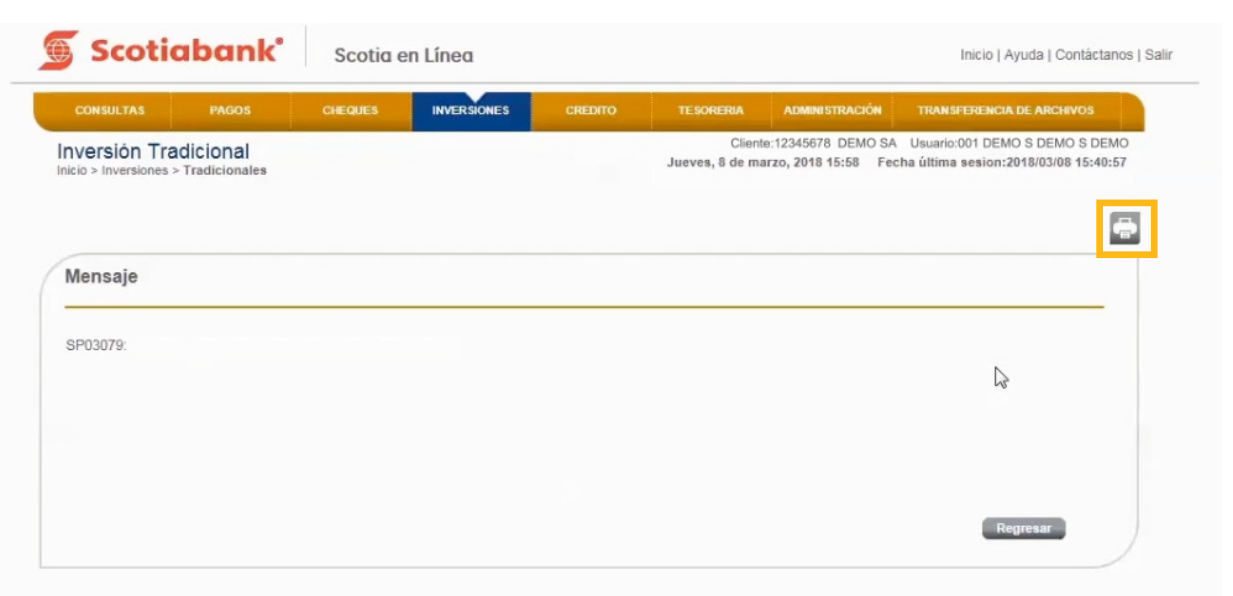

7. El sistema mostrará la información para impresión. Da clic en **Imprimir.**

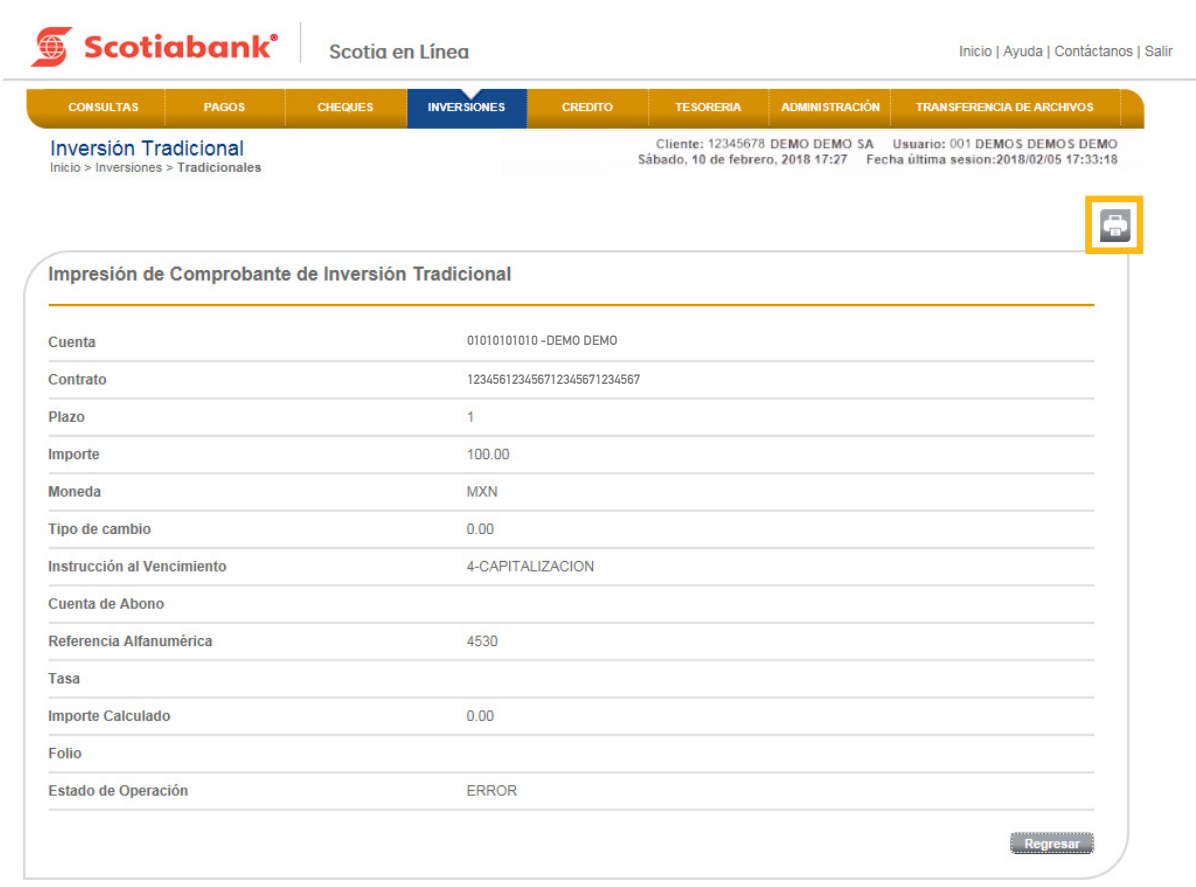

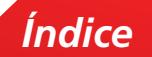

## 8. Podrás imprimir la información dando clic en el botón **Imprimir.**

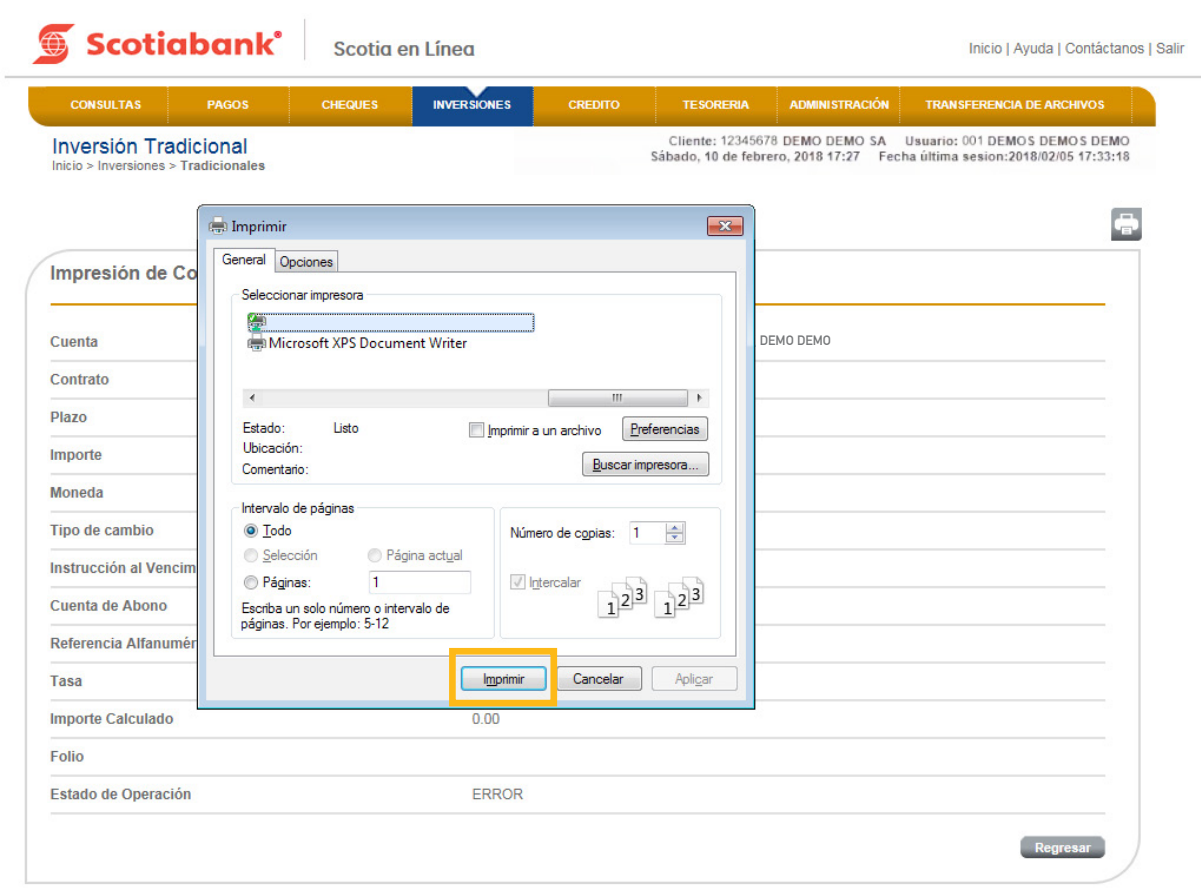

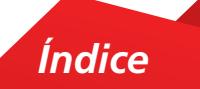

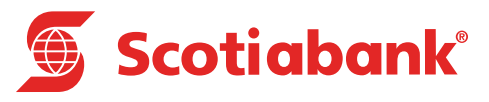

## **D Cambios al Vencimiento**

## Cambios al Vencimiento

#### **INVERSIONES > Cambios al Vencimiento > Cuenta Eje**

Esta opción tiene la funcionalidad de modificar las condiciones de las instrucciones al vencimiento, dadas originalmente de las inversiones de Cuenta Eje o Pagarés.

## Cuenta Eje

1. En el menú principal da clic en **Inversiones,** posteriormente **Cambios al Vencimiento.**

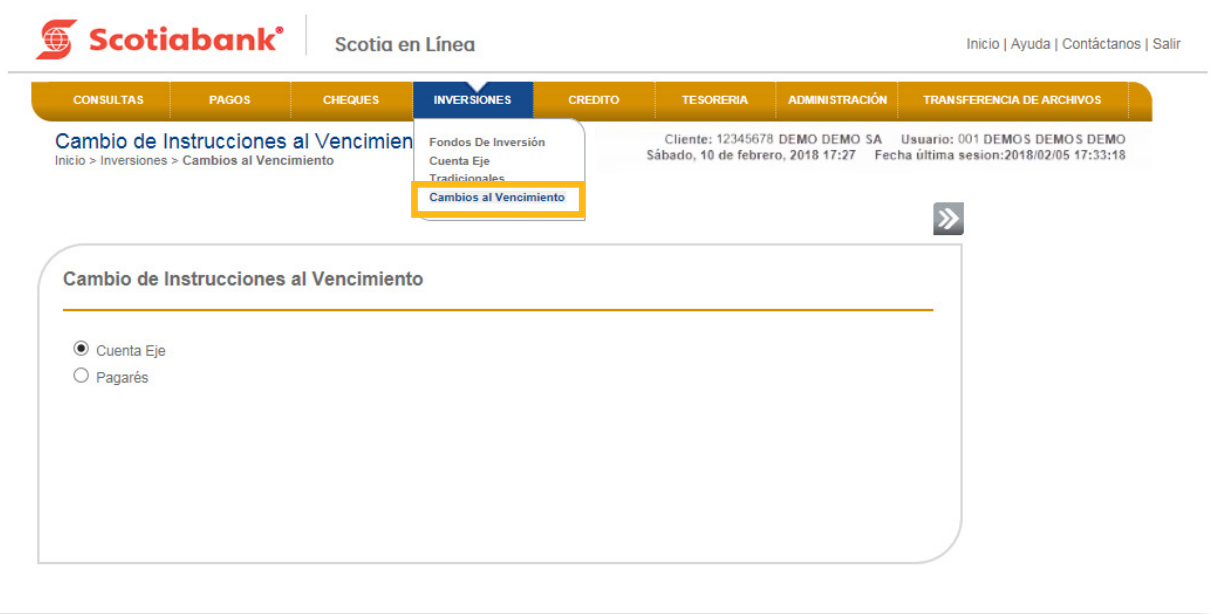

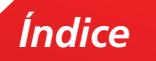

2. Selecciona Cuenta Eje y da clic en **Transmitir.**

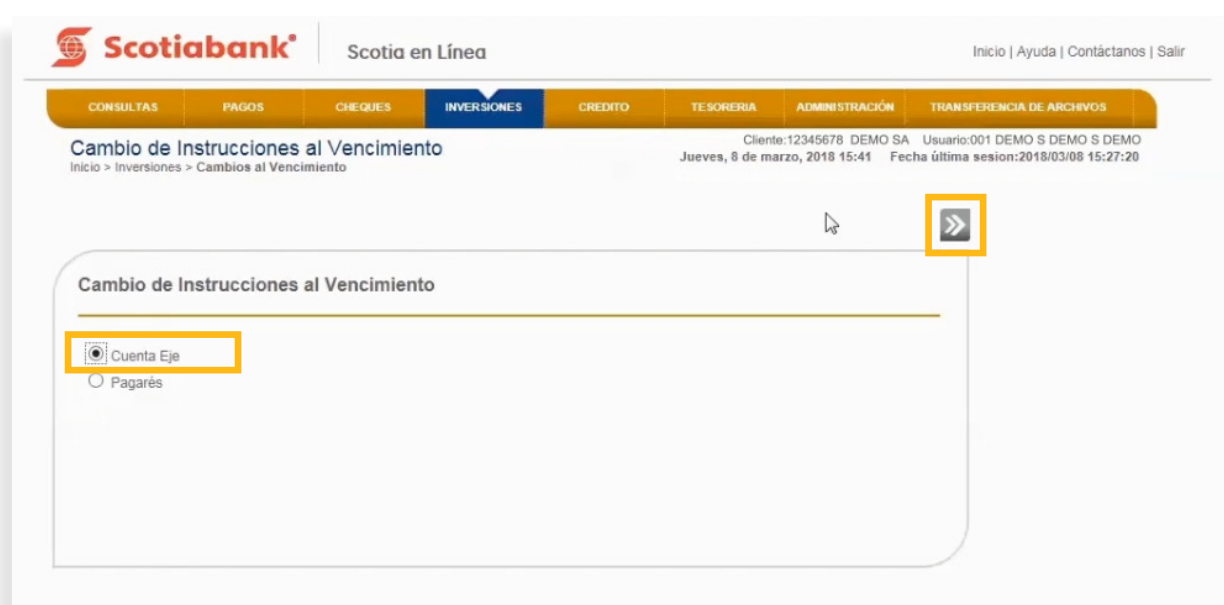

 $3.$  El sistema te mostrará la lista de inversiones con que cuentas, podrás ver el detalle de la información dando clic en el **símbolo más (+).**

Selecciona la inversión que requieras de la lista y da clic en el botón **Escoger.**

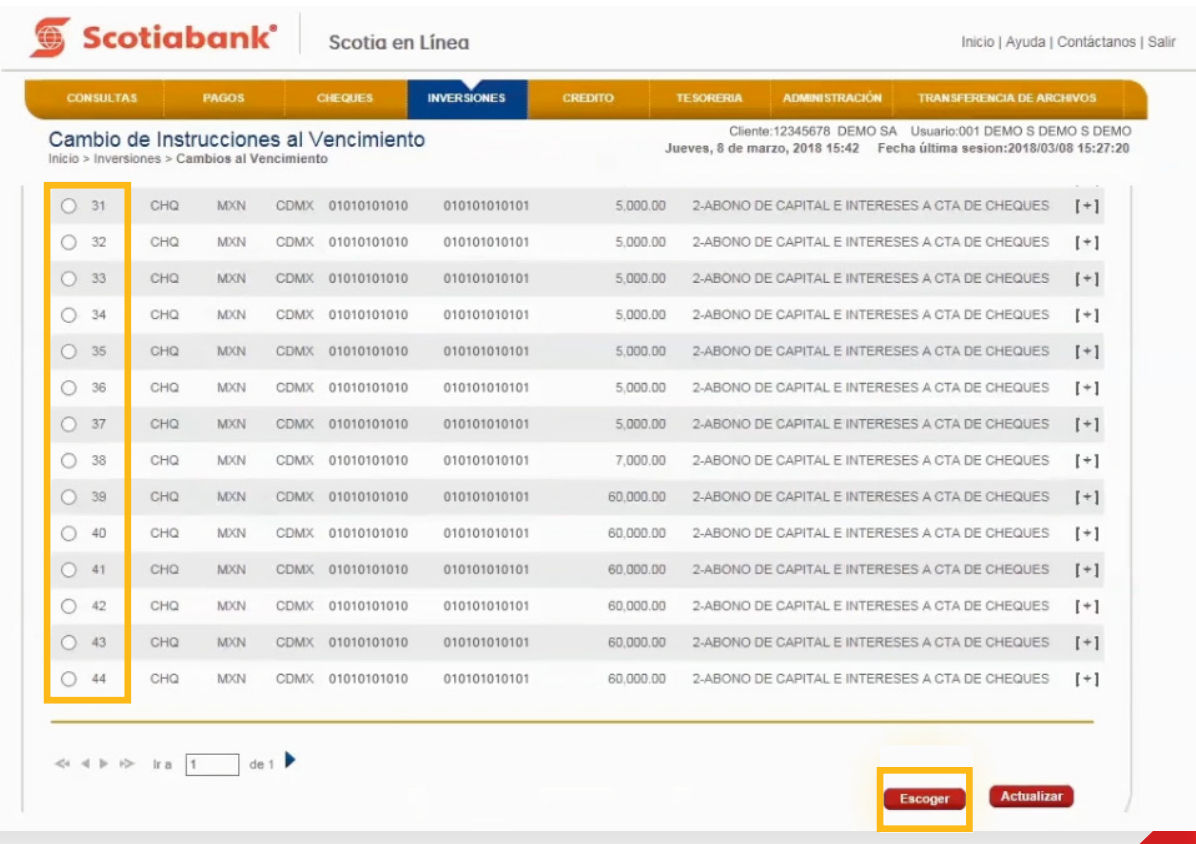

4. Selecciona alguna de las opciones de Instrucciones al Vencimiento y da clic en **Transmitir.**

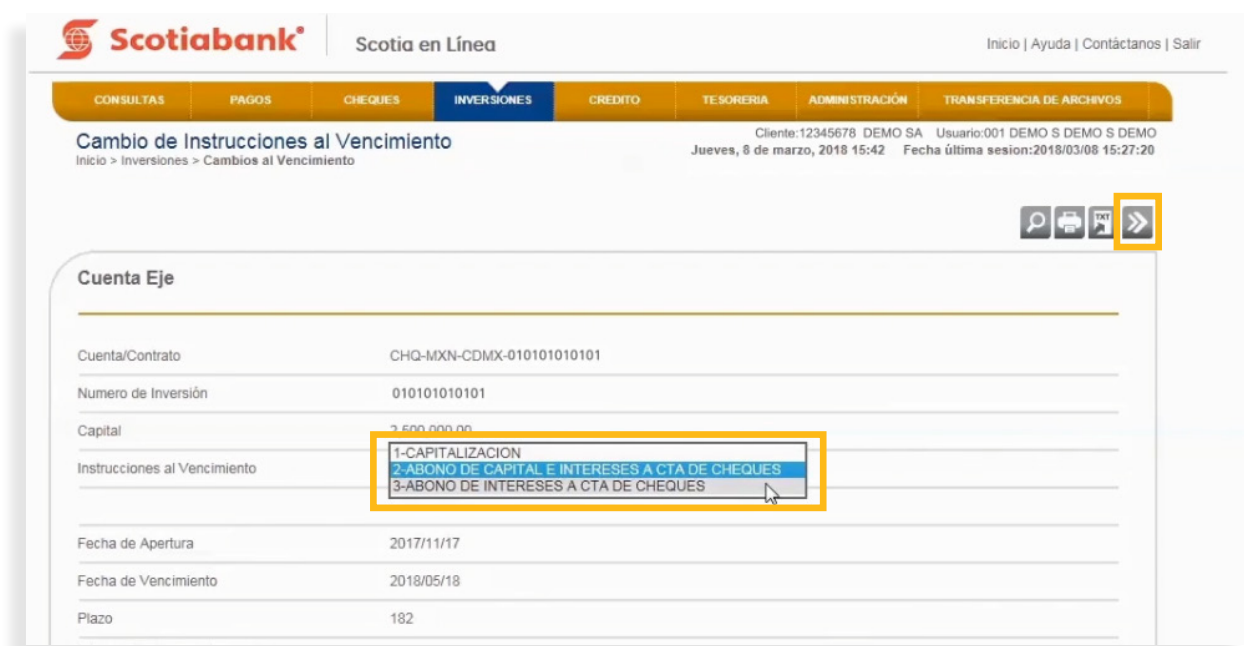

5. El sistema te mostrará un mensaje con el folio de la operación realizada, el cual podrás imprimir dando clic en **Imprimir**.

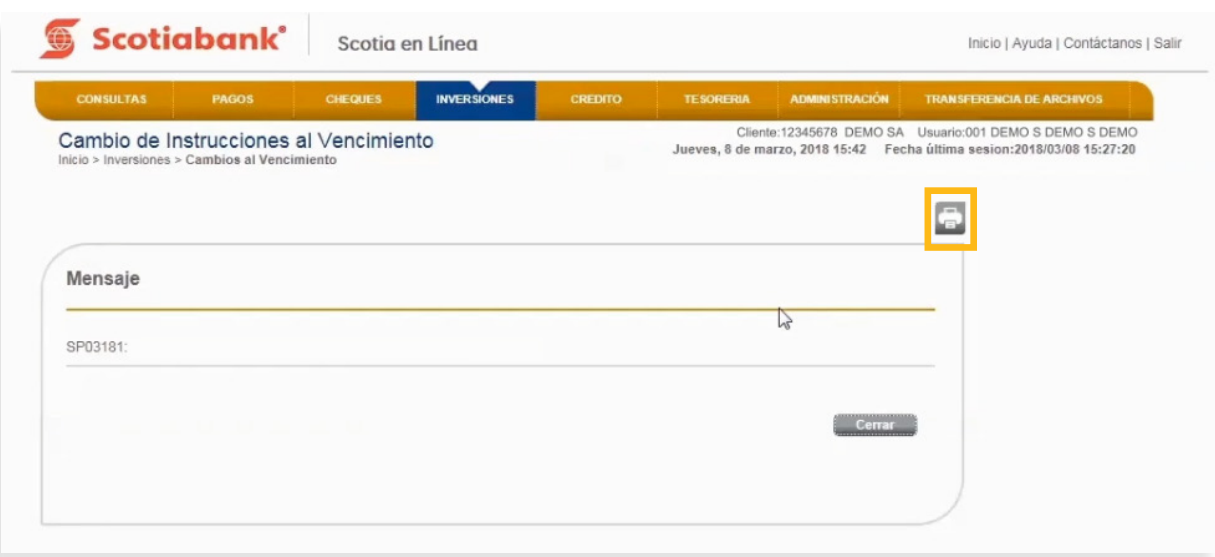

*Índice*

**TEMA: CAMBIOS AND AND AND ARRANGEMENT OF A CUENTA CONTRACTOR** 

**6**. Para imprimir la información que el sistema te muestra, da clic en el botón Imprimir.

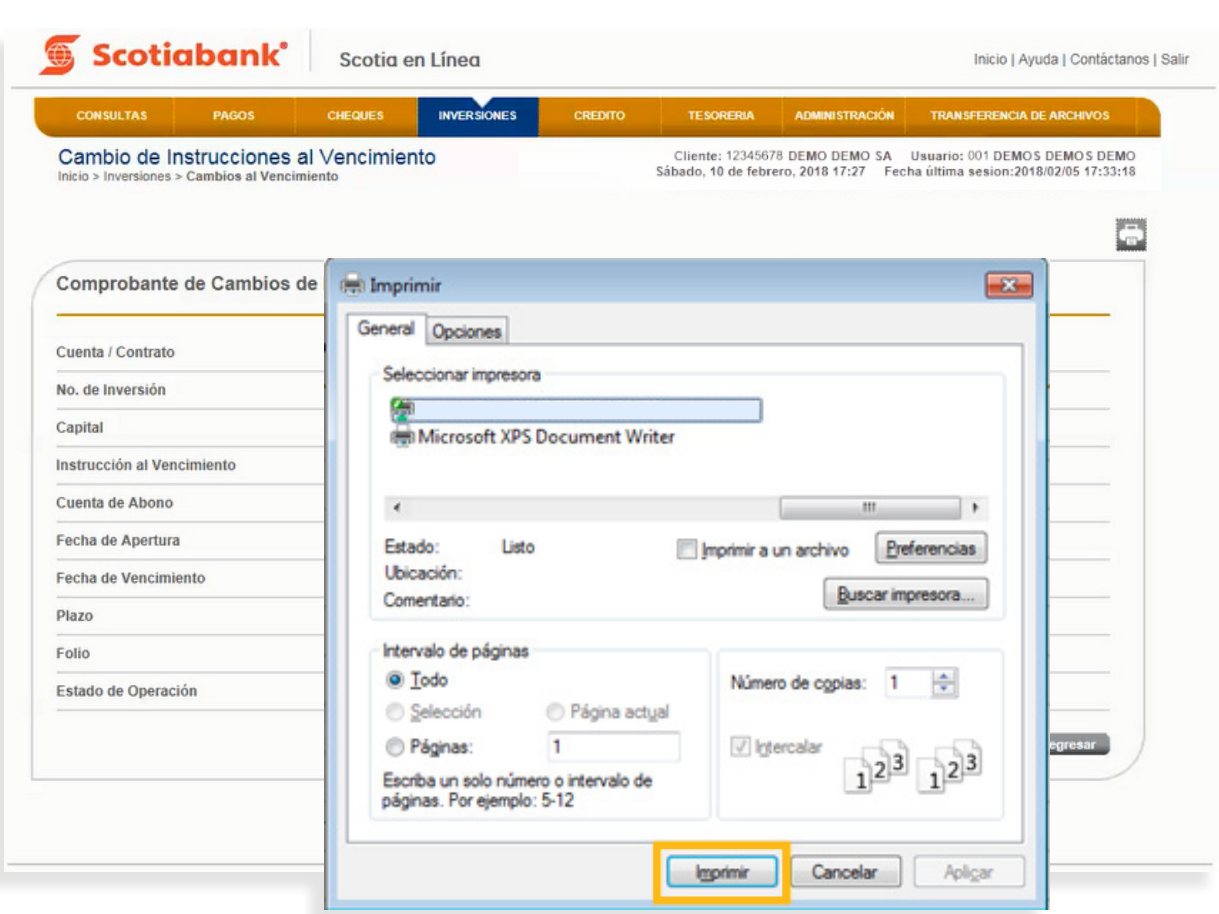

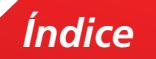

## Exportar

Esta es una función que permite obtener de cada menú, la información en formato .txt que requieras exportar y guardarla en otro tipo de archivo.

1. Dentro de la página principal da clic en **Inversiones, Cambios al Vencimiento, Cuenta Eje, Transmitir** y posteriormente en **Exportar.** Para mayor detalle de esta funcionalidad consulta El **Manual de Exportación y Creación de Modelos de Exportación.**

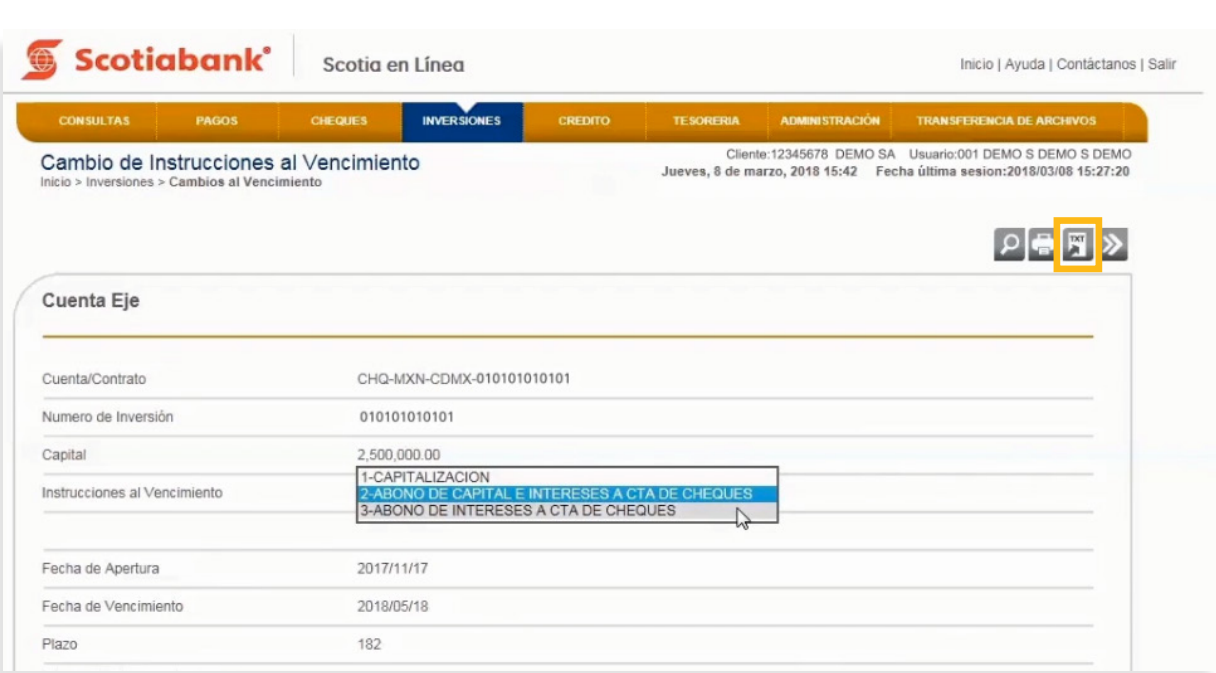

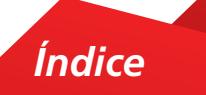

## Pagarés

#### **INVERSIONES > Cambios al Vencimiento > Pagarés**

1. En el menú principal da clic en **Inversiones**, posteriormente **Pagarés.**

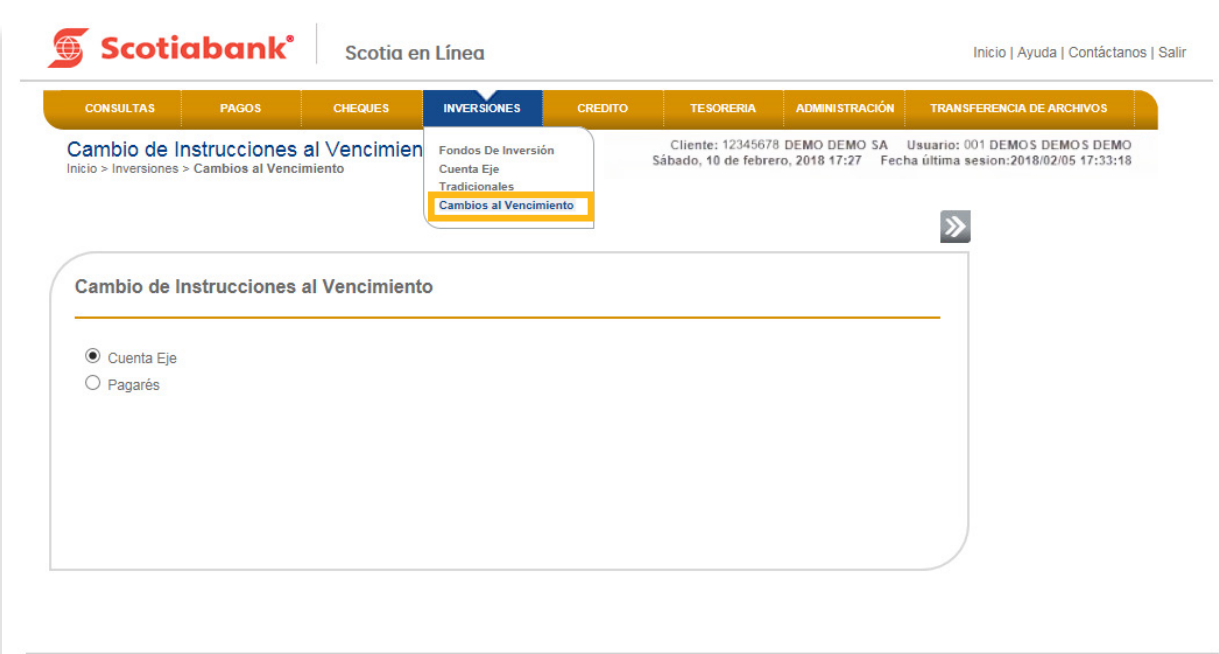

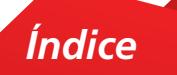

2. Selecciona Pagarés y da clic en **Transmitir.**

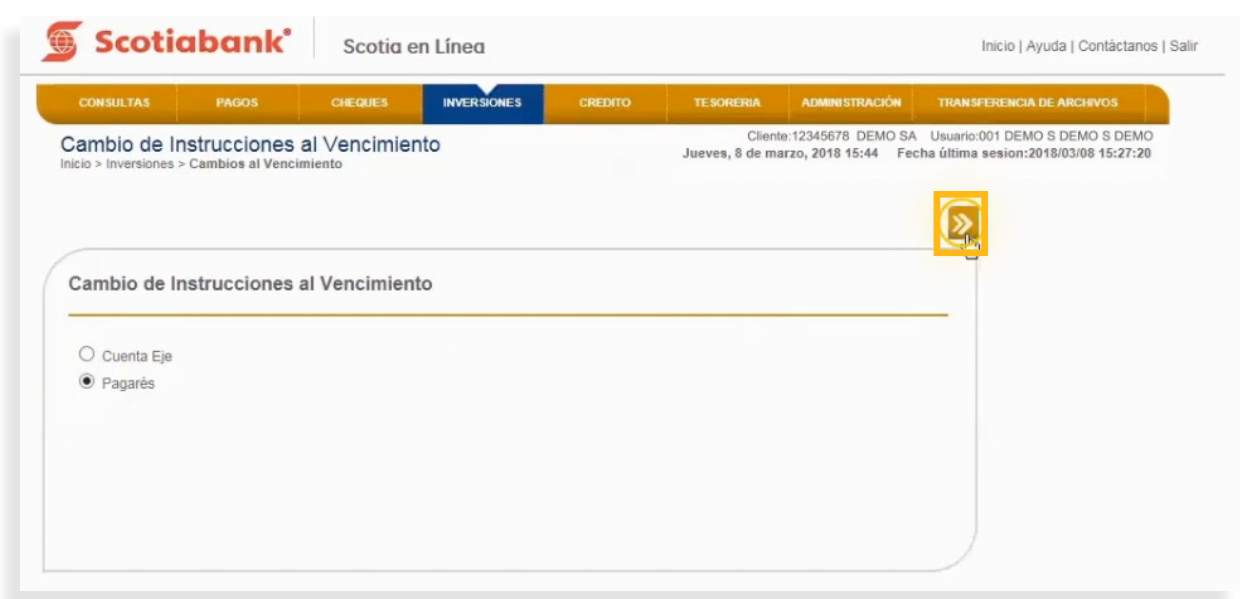

3. Selecciona una o varias inversiones de la Lista de Inversiones y da clic en el botón **Escoger.**

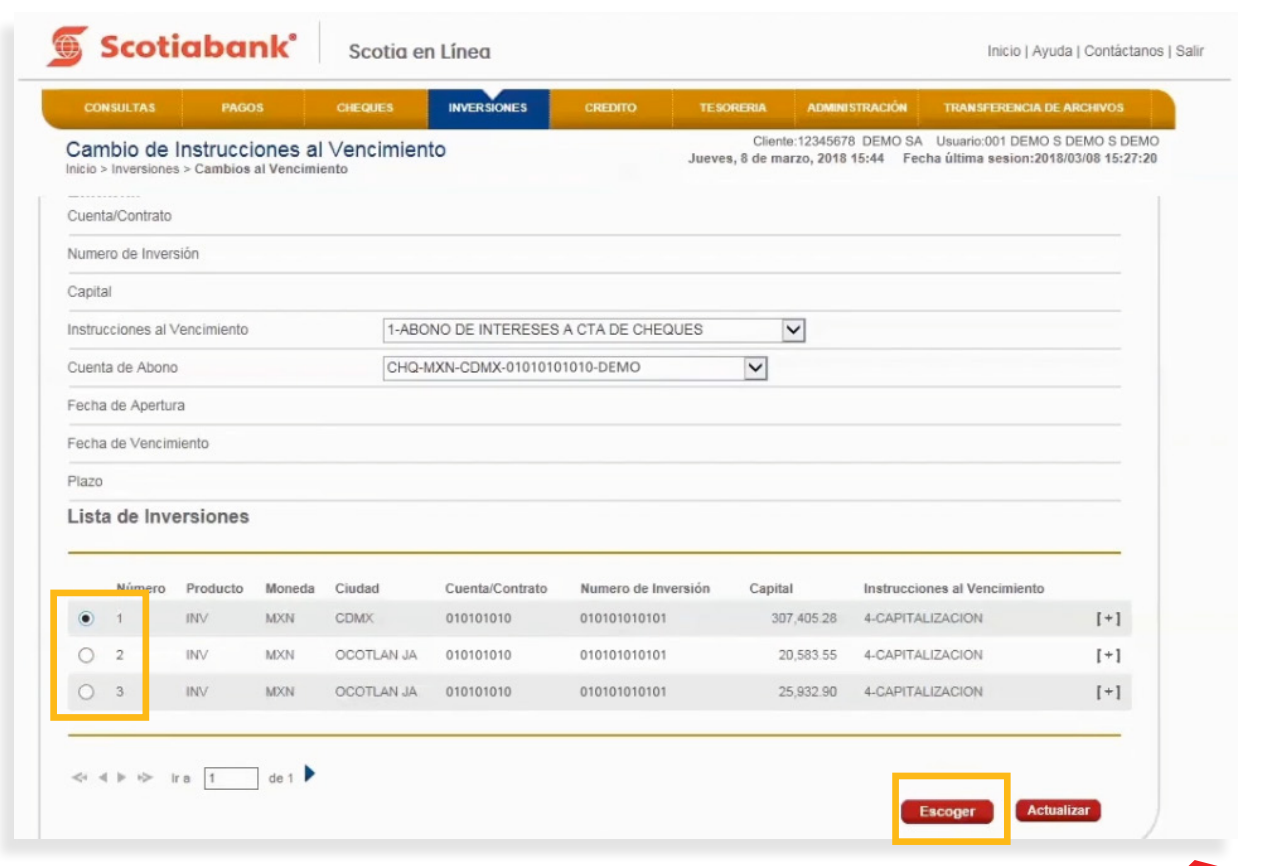

 $4.$  Selecciona alguna de las opciones de Instrucciones al Vencimiento de tu inversión y elige la cuenta de abono **salvo en el caso que hayas escogido capitalización** y da clic en **Transmitir.**

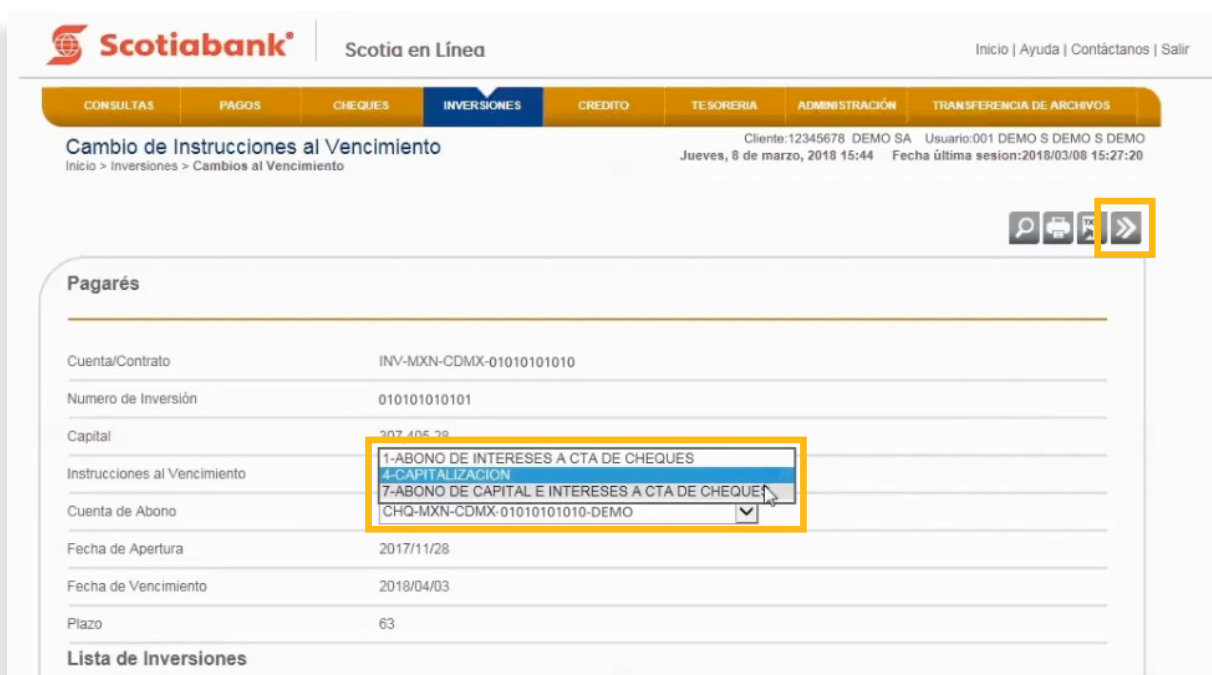

 $5.$  El sistema te mostrará un mensaje con el folio de la operación realizada, el cual podrás imprimir dando clic en **Imprimir.** 

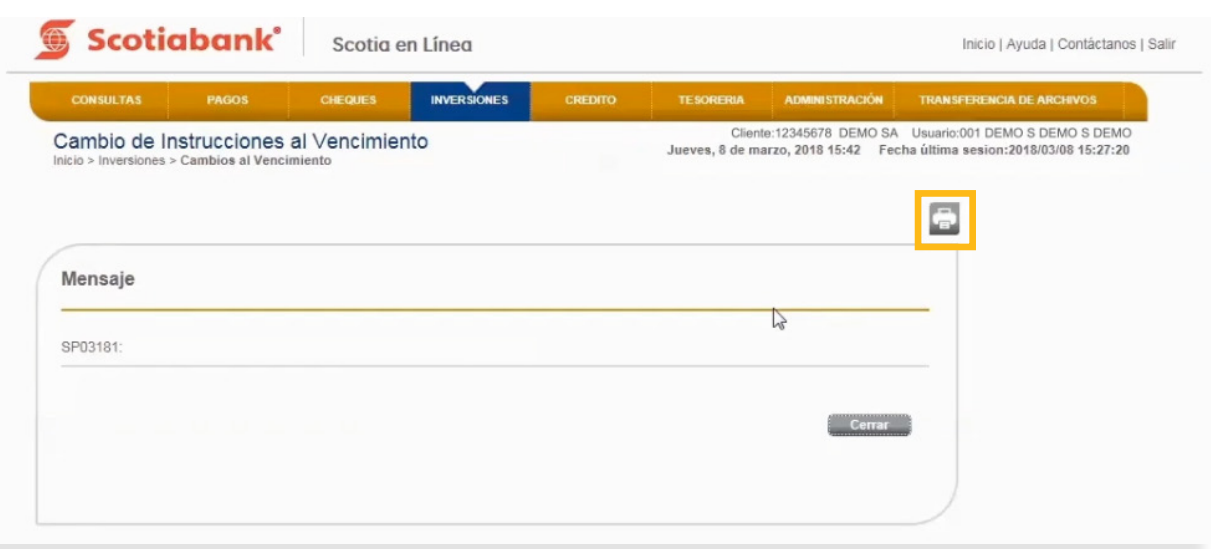

*Índice*

**TEMA: Cambios al Vencimiento - Pagaré**

**6**. Para imprimir la información que el sistema te muestra, da clic en el botón Imprimir.

6. Para imprimir la información que el sistema te muestra, da clic en el botón **Imprimir**.

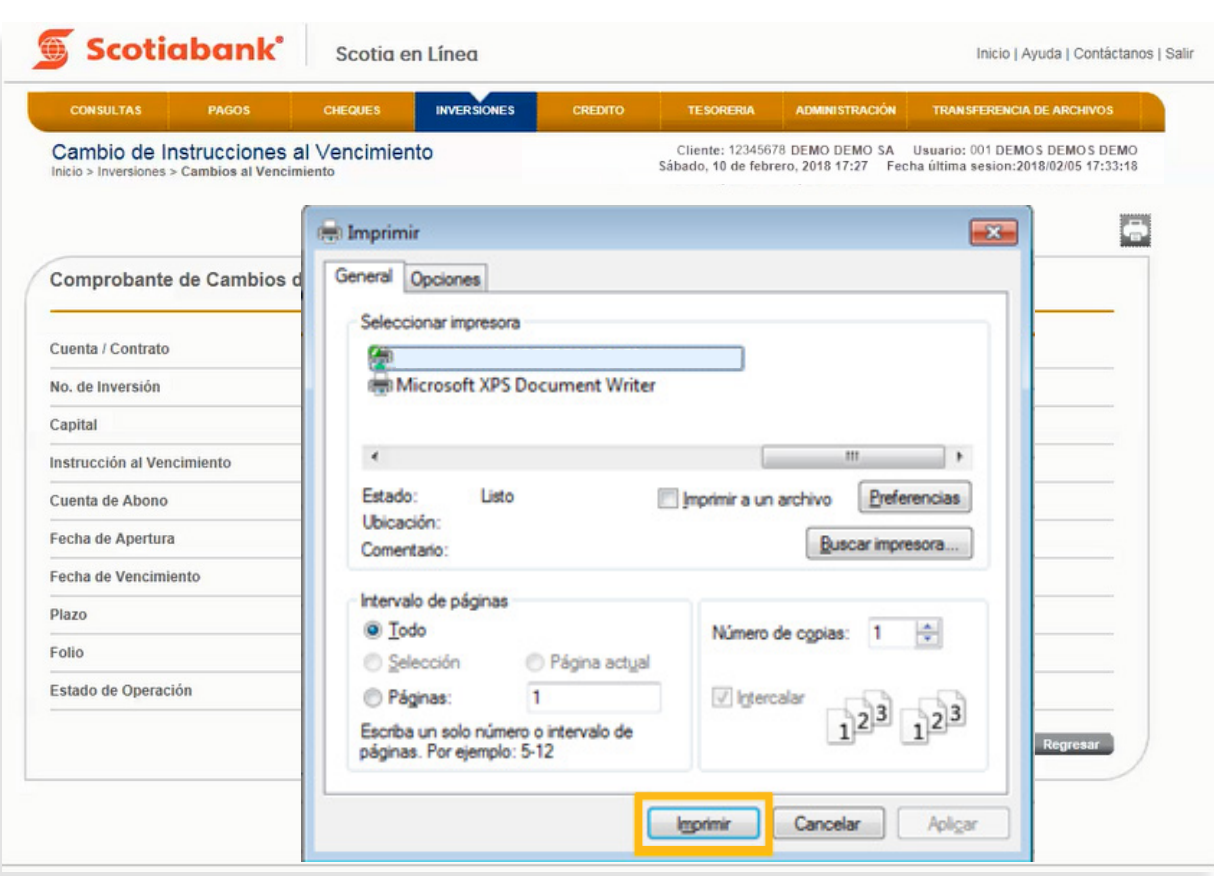

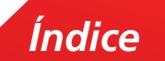

### Exportar

Esta es una función que permite obtener de cada menú, la información en formato .txt que requieras exportar y guardarla en otro tipo de archivo.

1. Dentro de la página principal da clic en **Inversiones, Cambios al Vencimiento, Pagarés, Transmitir** y posteriormente en **Exportar.** Para mayor detalle de esta funcionalidad consulta El **Manual de Exportación y Creación de Modelos de Exportación.**

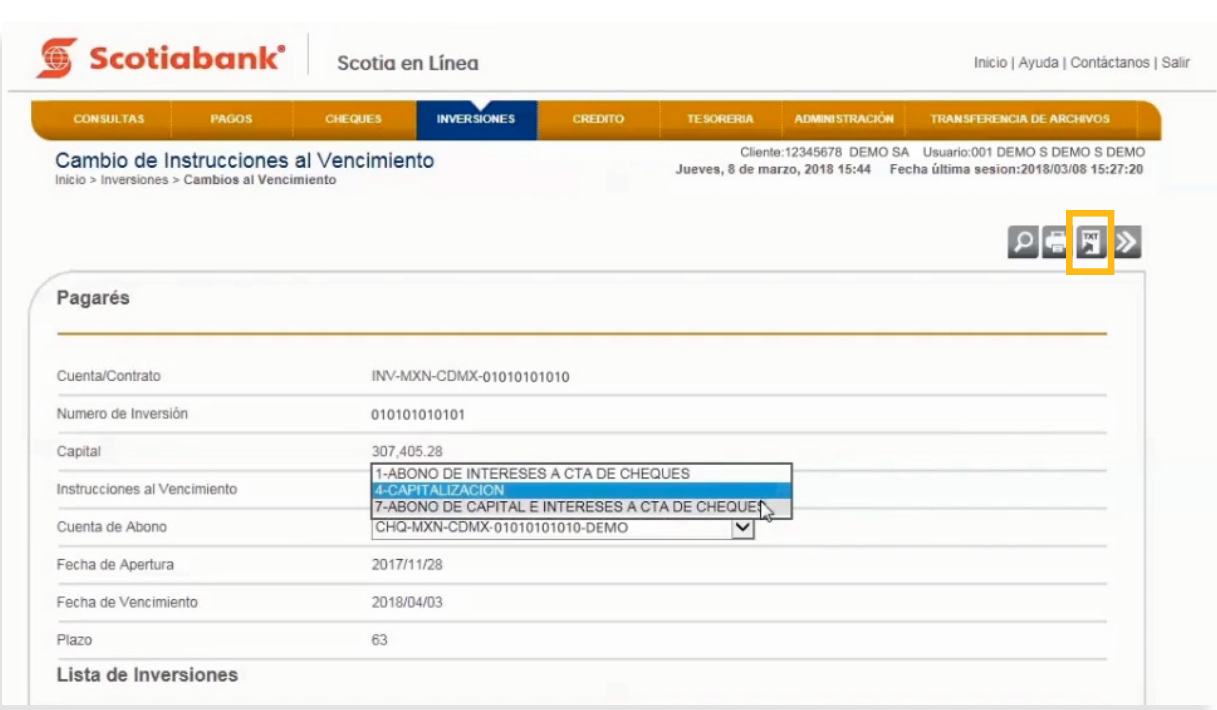

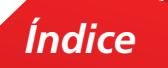

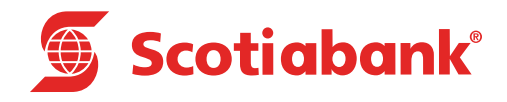

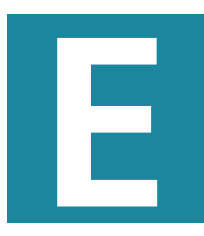

**Esta Manual de Exportación y Creación de Modelos de Exportación Modelos de Exportación**

## Manual: Manual de Exportación y Creación de Modelos de Exportación

#### **A. Exportar**

Esta es una función permite extraer de cada menú, la información de las inversiones en formato .txt y guardarla en otro tipo de archivos. Para poder llevar a cabo esta opción (**Exportar**), deberás validar que el icono **Exportar Follo esté visible en la pantalla**.

#### **INVERSIONES > Exportar**

1. En el menú principal, da clic en **Inversiones** y selecciona la función de la cual requieres Exportar la información.

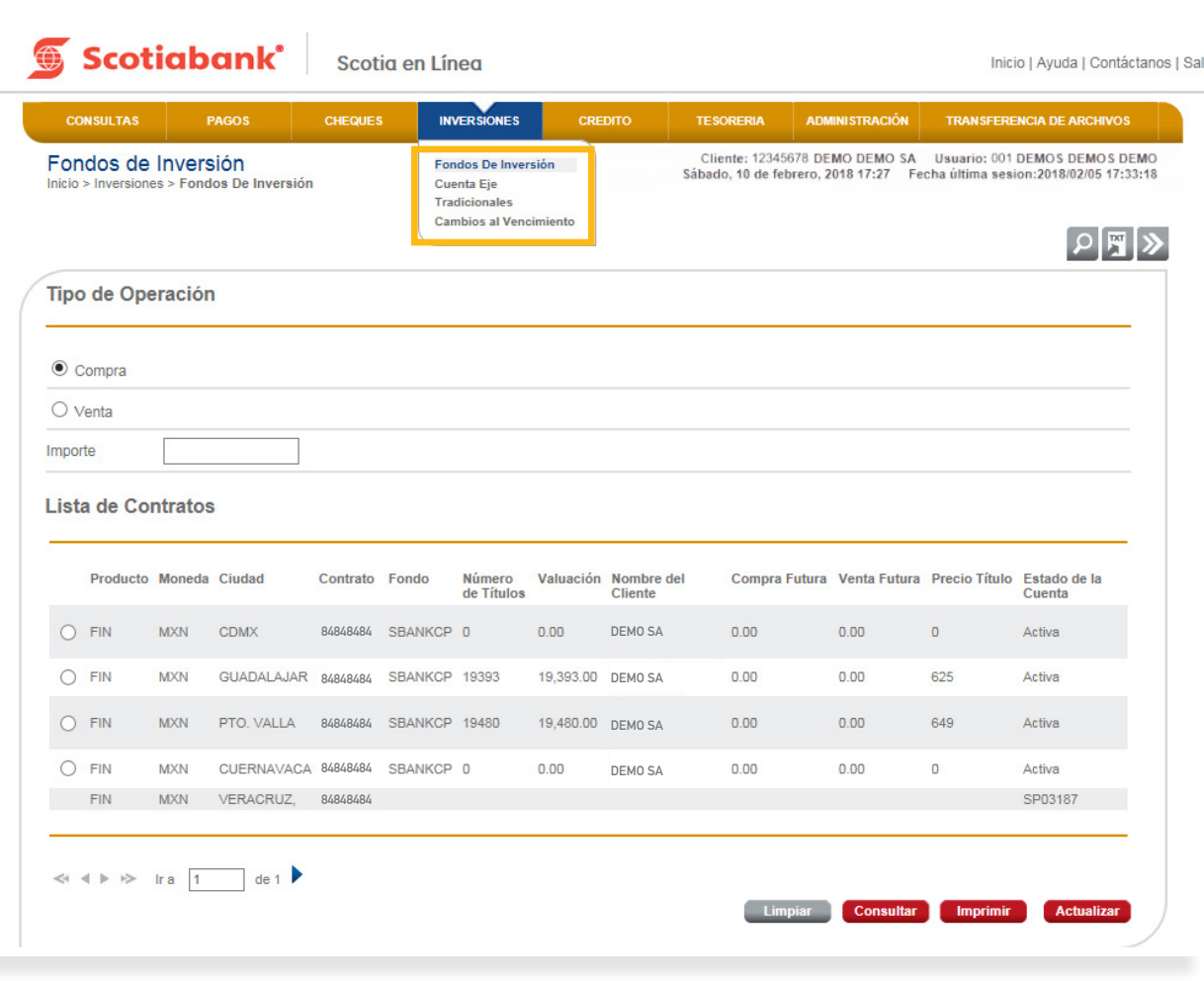

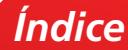

2. Selecciona la opción según la requieras para exportar y da clic en **Exportar**.

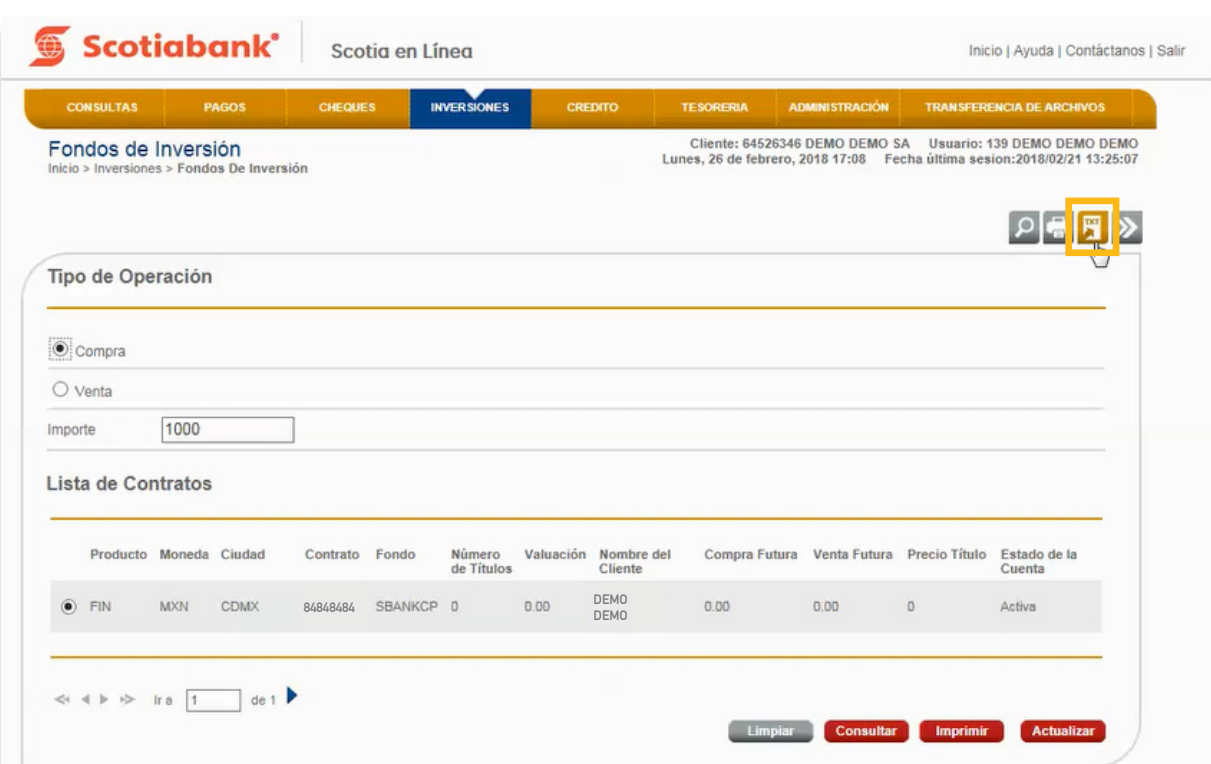

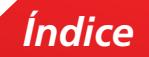

 $3.$  Podrás realizar la Exportación de la información seleccionando Longitud Fija o por Separador.

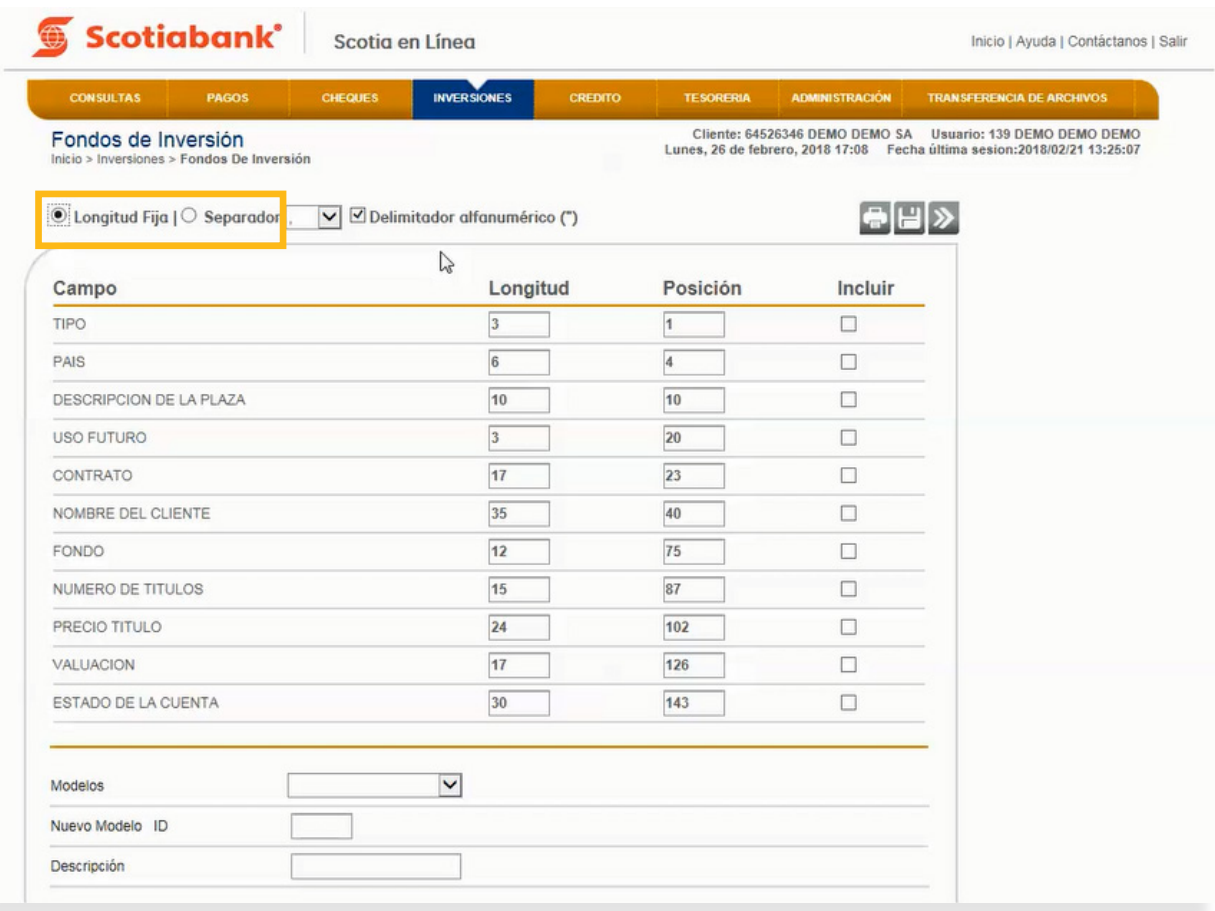

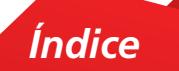

4. Selecciona en la columna **Incluir** los campos del layout a exportar.

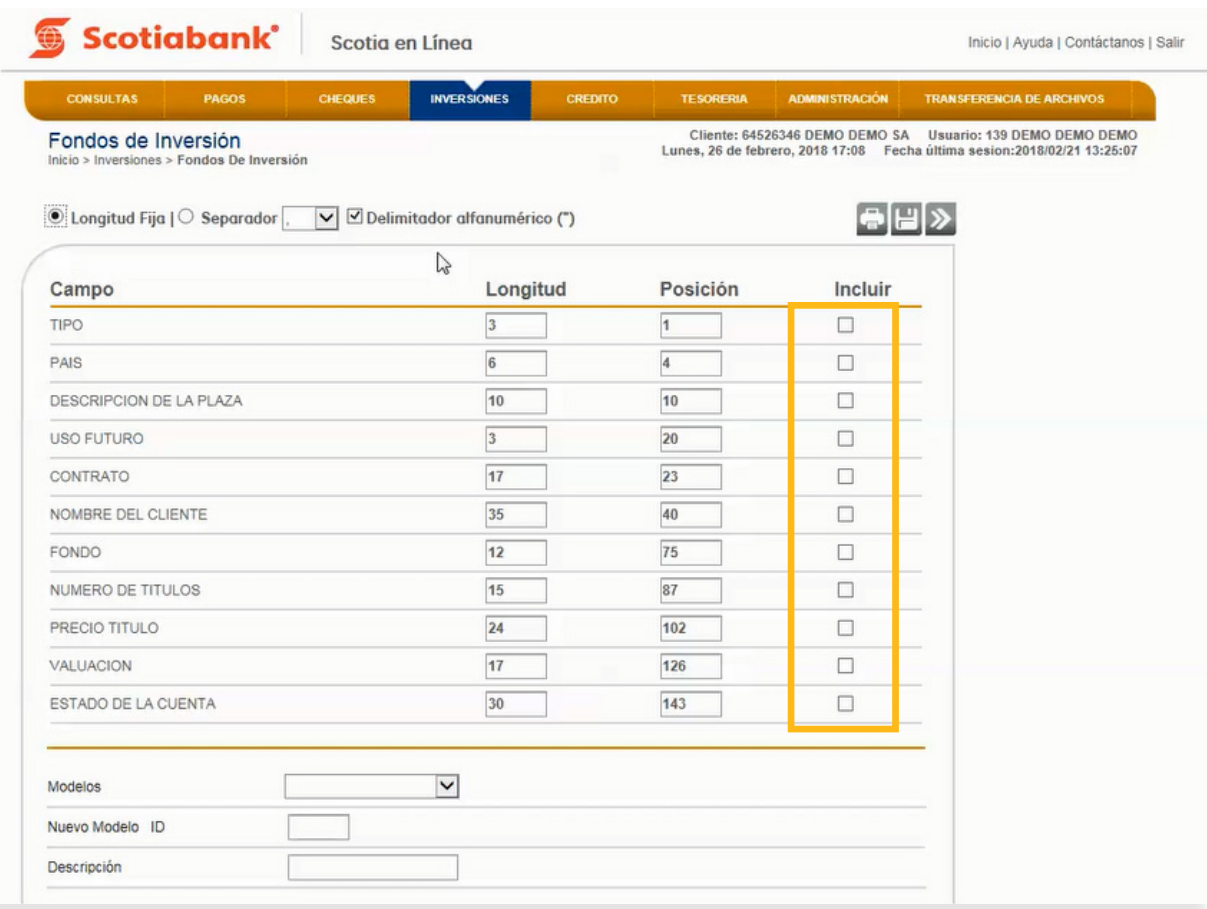

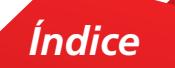

5. Si deseas imprimir tu selección, da clic en **Imprimir a** y el sistema te desplegará la información a imprimir

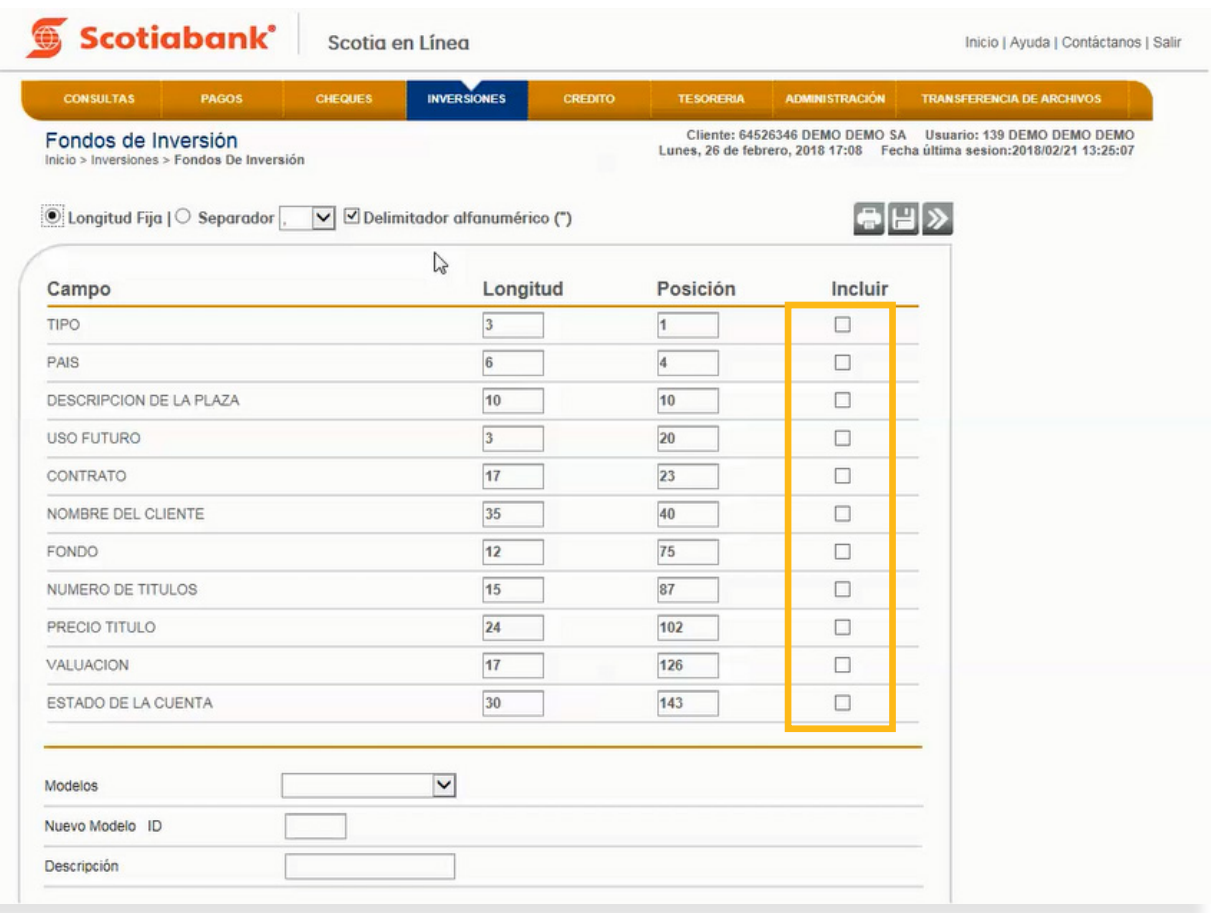

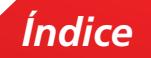

 $6.$  El sistema te mostrará un previo de impresión con los campos que seleccionaste. Da clic en **Imprimir.**

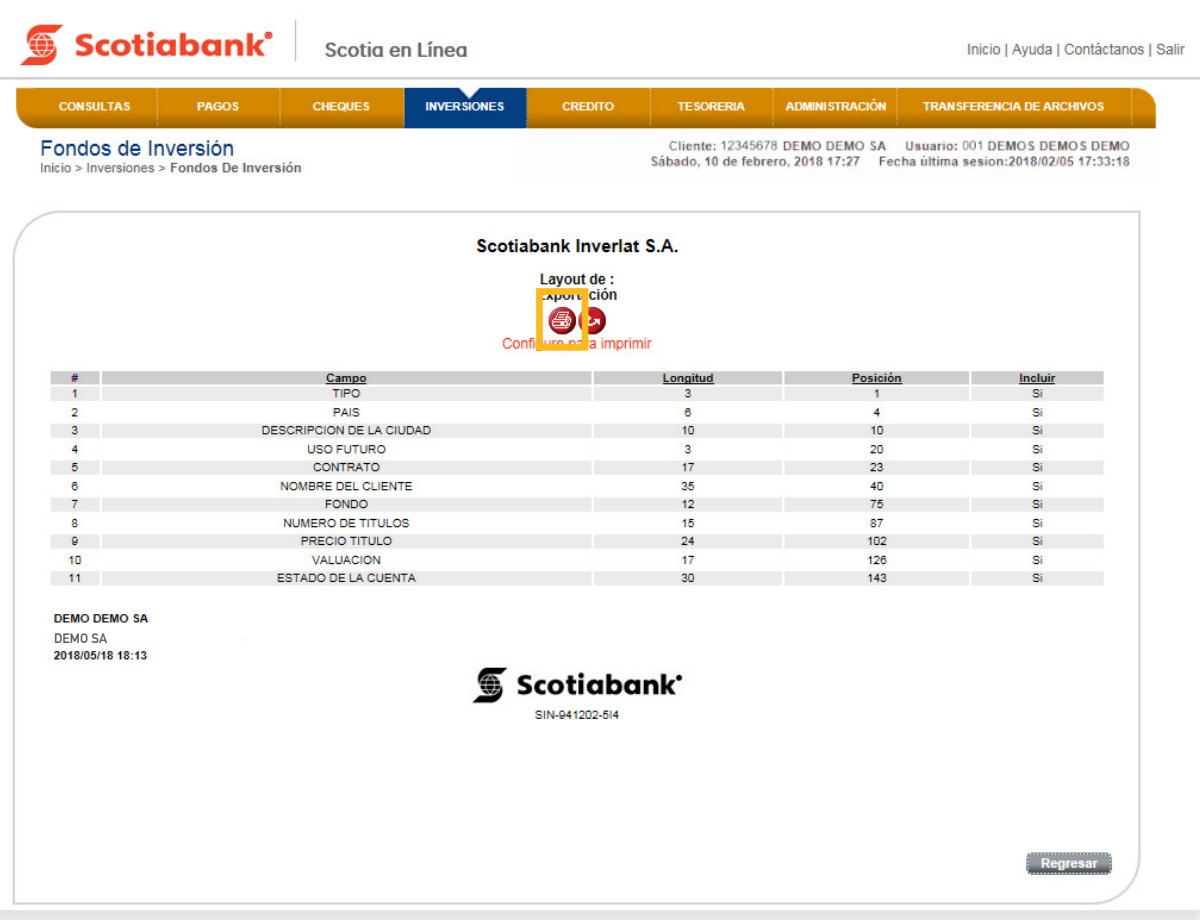

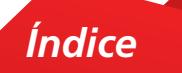

7. Da clic en regresar para exportar la información de los campos que seleccionaste en la columna **Incluir.**

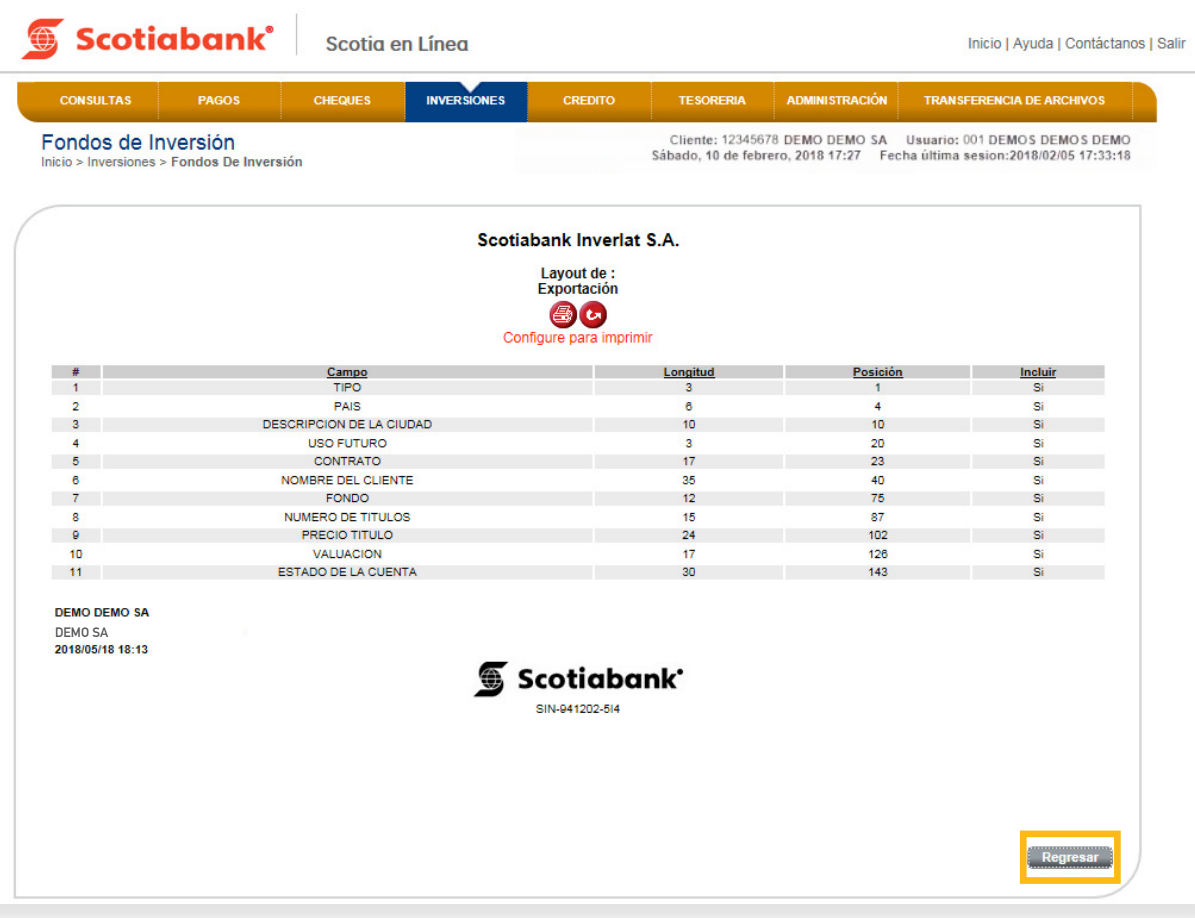

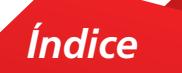

8. El sistema te mostrará la información con los campos seleccionados para exportar. Da clic en **Transmitir.**

Podrás guardar o abrir la operación realizada según tu elección para revisar la información que te muestra el sistema.

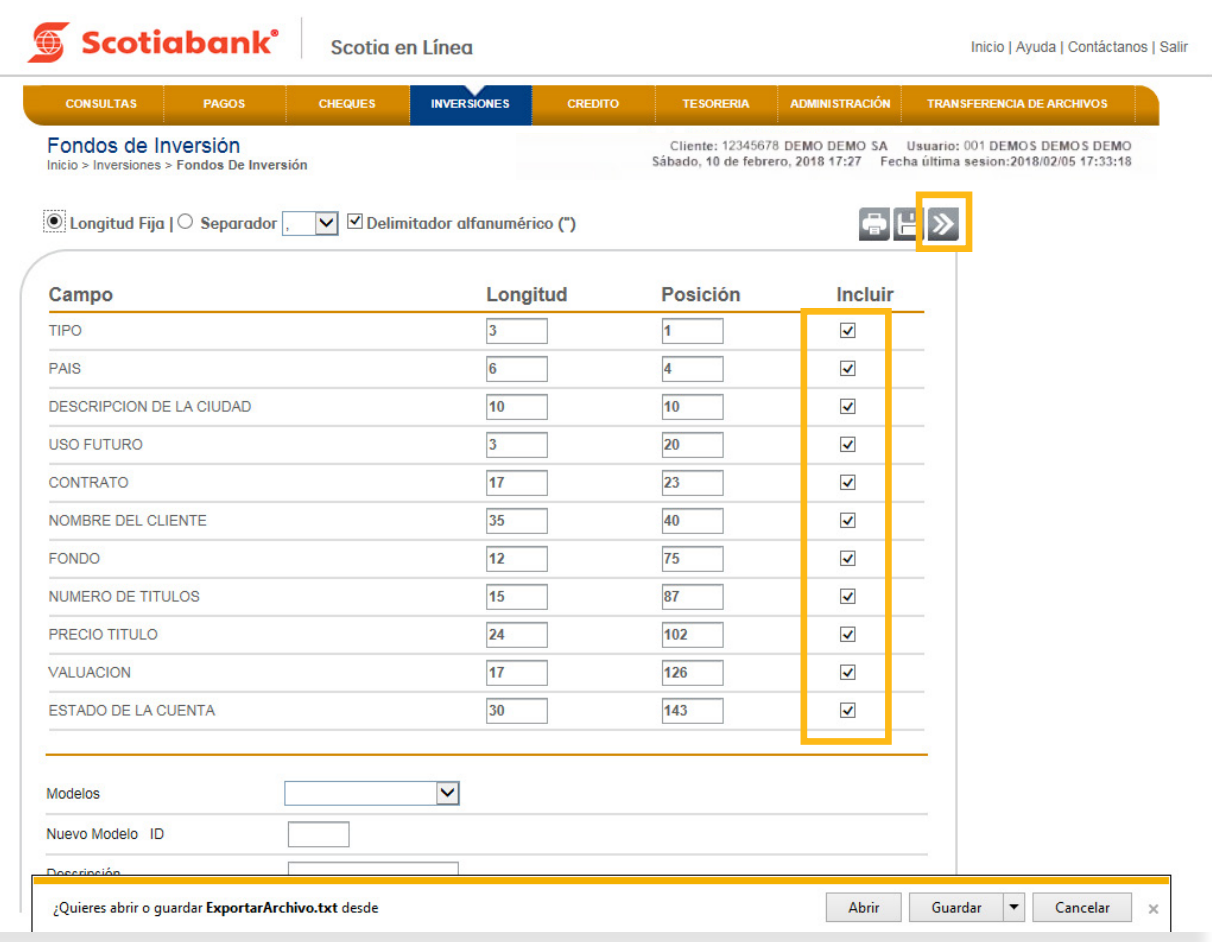

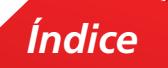

9. El sistema desplegará un archivo en formato .TXT para tu revisión y utilizarlo en el momento que lo requieras.

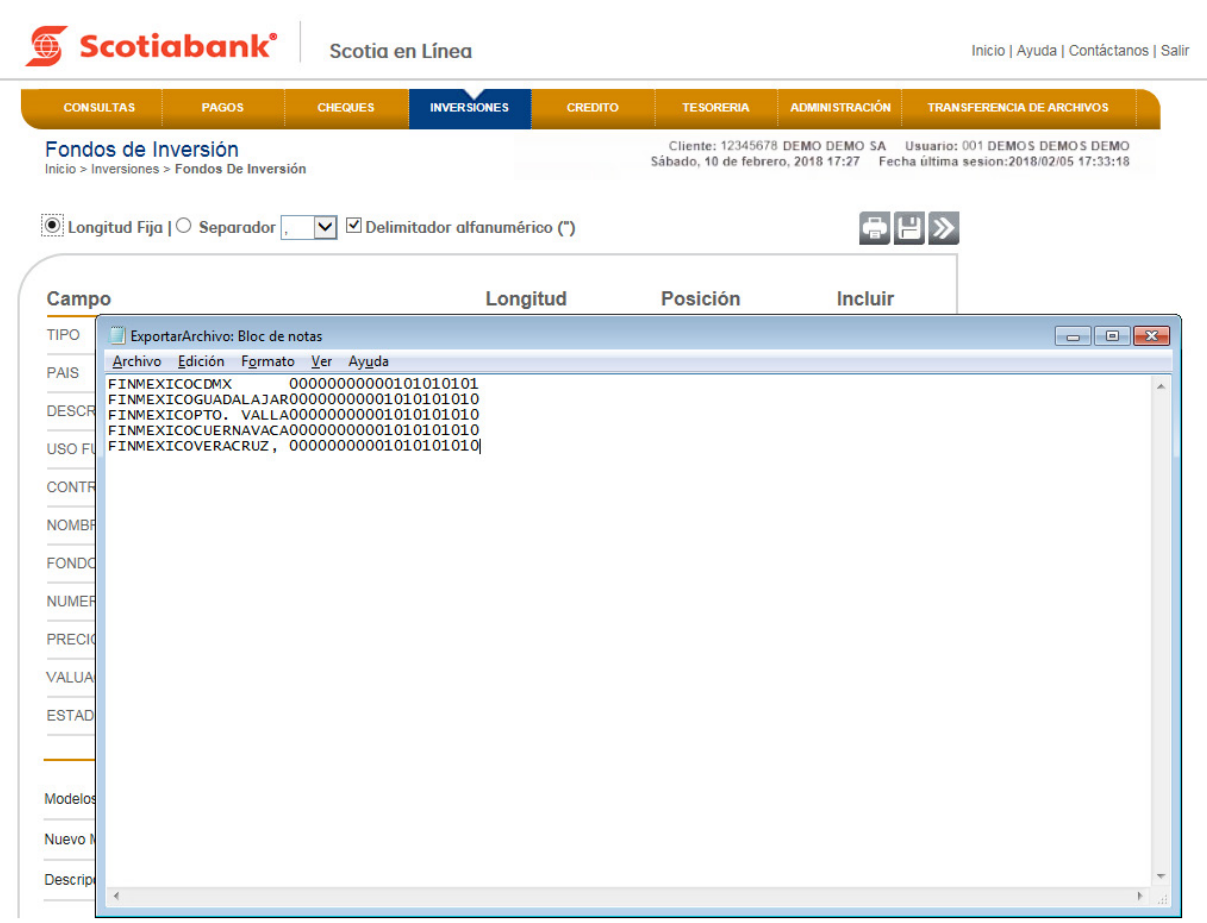

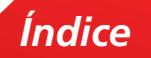

#### **B. Creación de Modelos de Exportación**

#### INVERSIONES **> Creación de modelos de exportación**

Esta es una función que permite extraer, a partir de modelos (layouts) creados, la información de las Inversiones y guardarla en formato .txt. Para poder llevar a cabo esta opción ( Crear Modelos de Exportación ), deberás validar que el icono **Exportar en esté en la pantalla**.

1. En el menú principal, da clic en **Inversiones** y selecciona la función de la cual requieres Exportar la información.

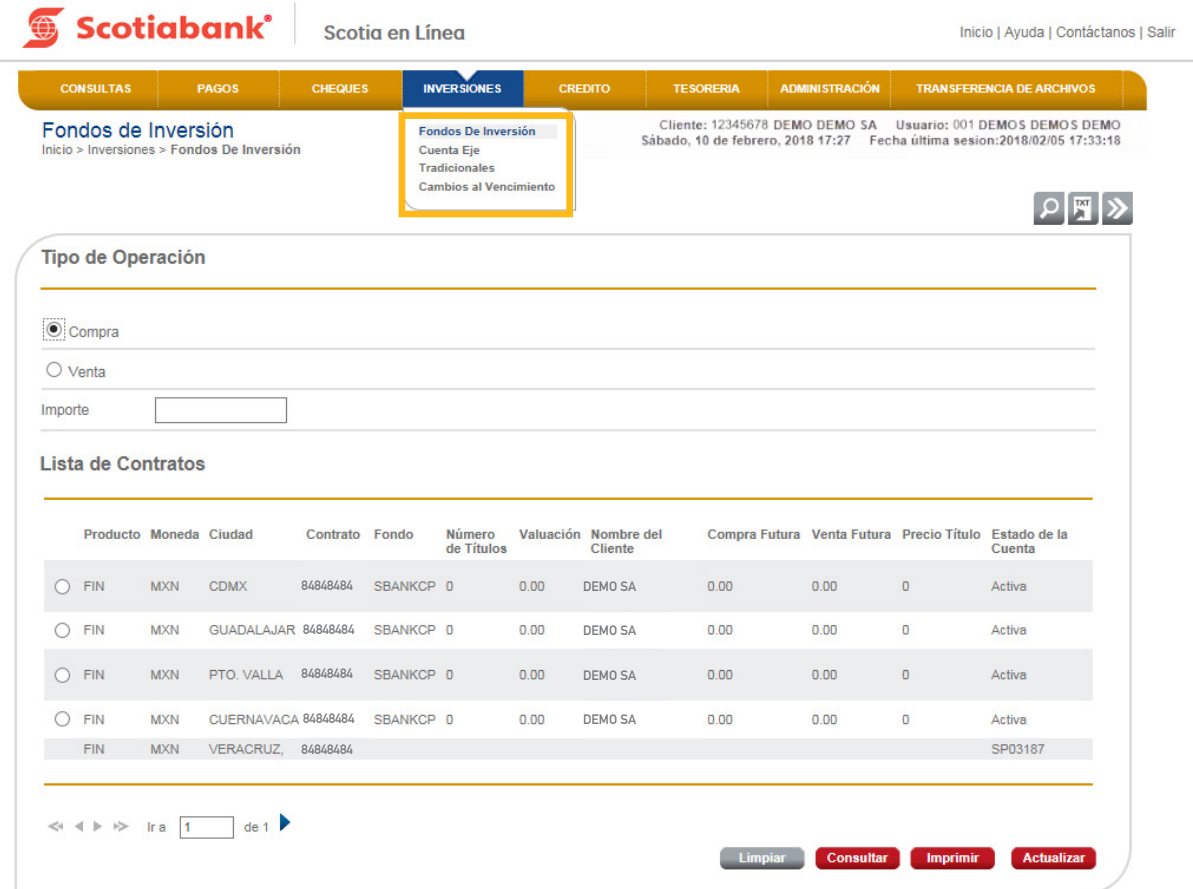

*Índice*

2. Selecciona la opción para crear el Modelo de Exportación. Da clic en **Exportar.**

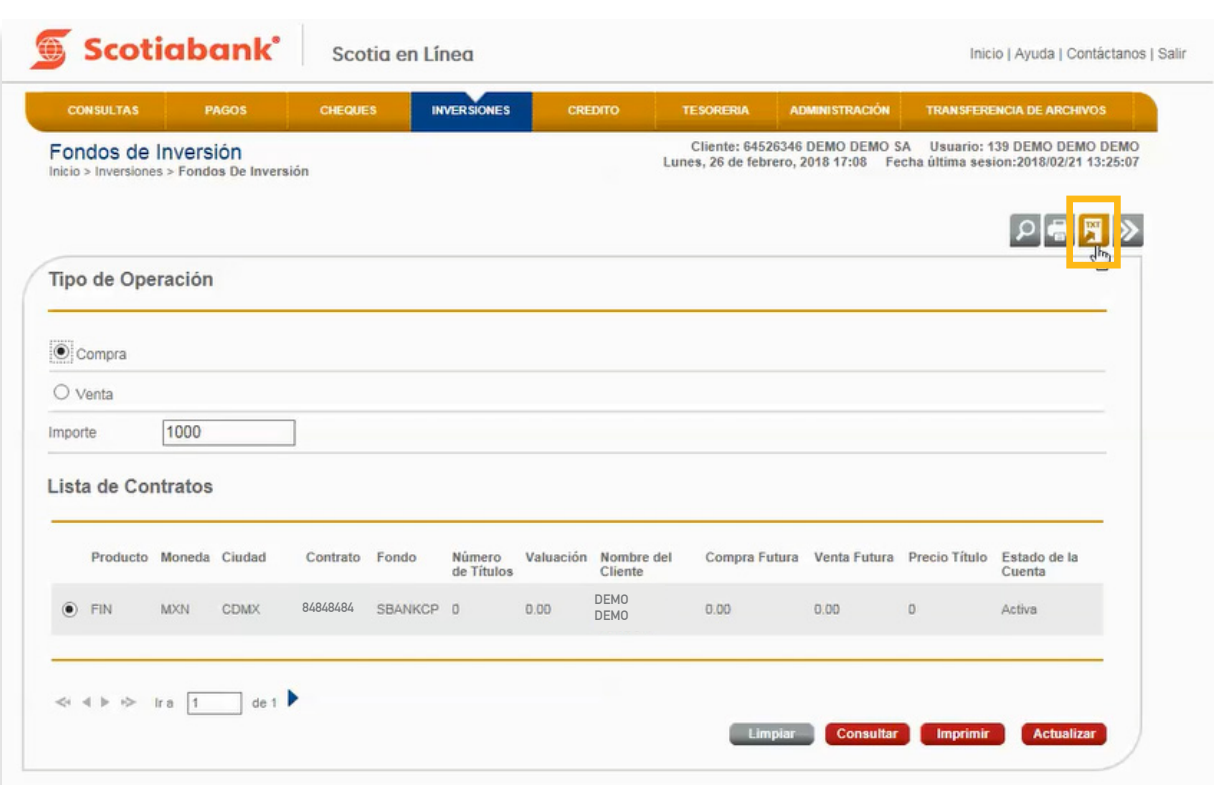

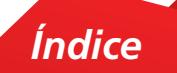

3. Elige la **Opción Longitud Fija** o **Separador** y de la columna Incluir, selecciona los campos que requieras exportar.

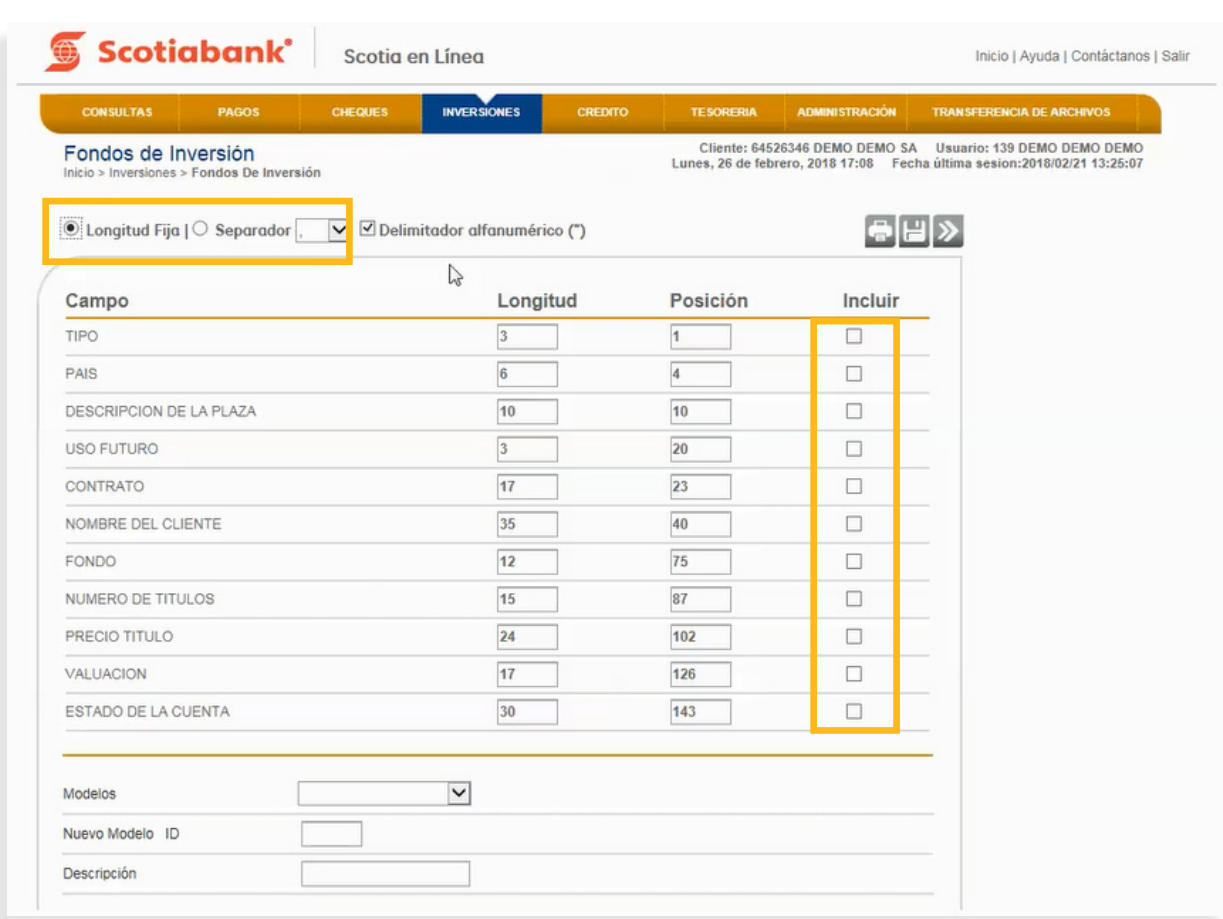

4. Ingresa en la opción Nuevos **Modelos ID** tres dígitos (pueden ser consecutivos) para identificar el modelo creado.

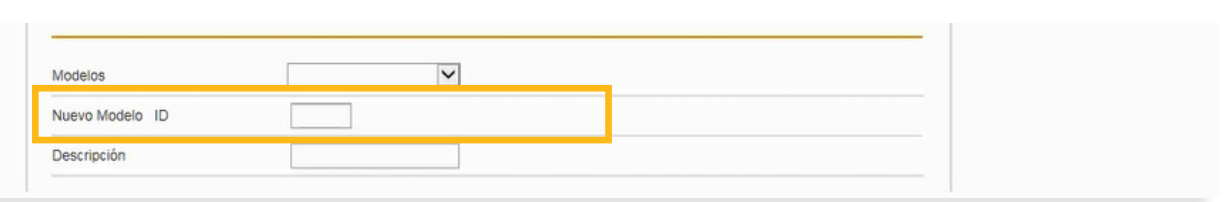

5. Ingresa en la opción **Descripción** una breve explicación del modelo que estás creando, esta descripción servirá para identificarlo y así es como se guardará en el sistema.

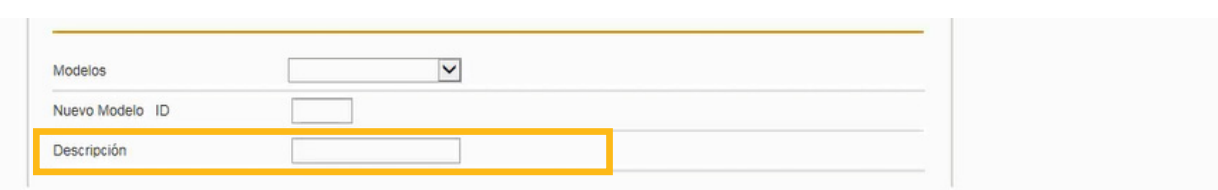

6. Da clic en Guardar **P** para que el modelo quede registrado en el sistema.

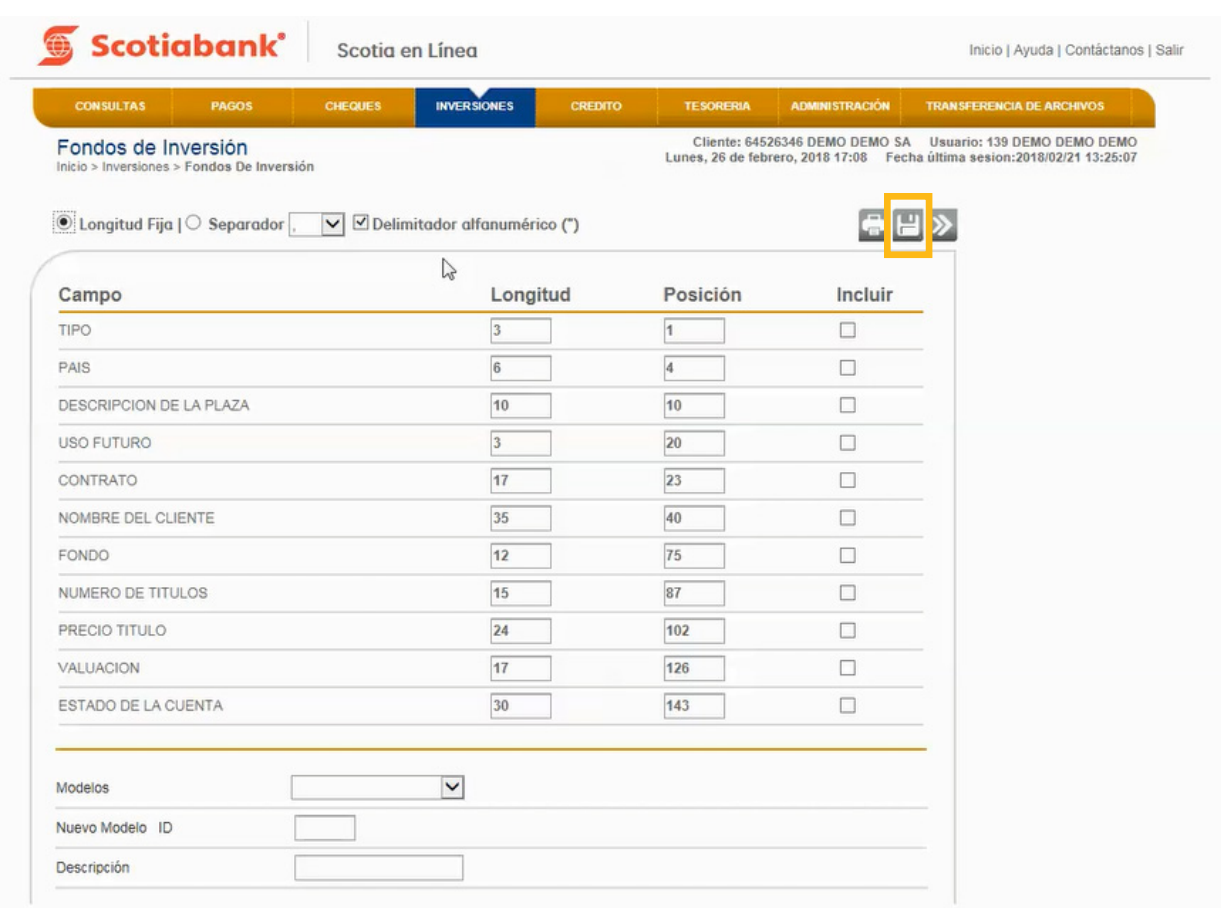

*Índice*

7. El sistema emitirá un acuse de recibo con el folio de tu operación.

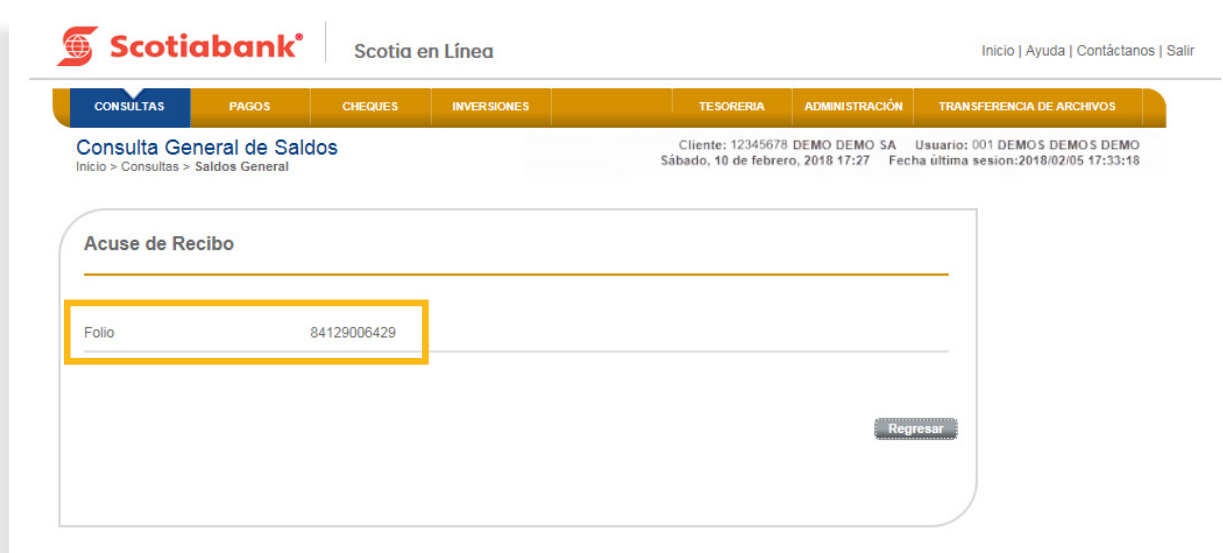

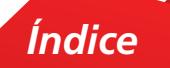

8. Para comprobar que la operación fue exitosa, da clic en el botón **Regresar** y visualiza que en la opción **Modelos**, esté disponible el nombre del modelo creado anteriormente. Si requieres utilizar el modelo creado, selecciónalo, da clic en el botón **Recuperar** y posteriormente en **Transmitir** para Exportar la información de ese modelo.

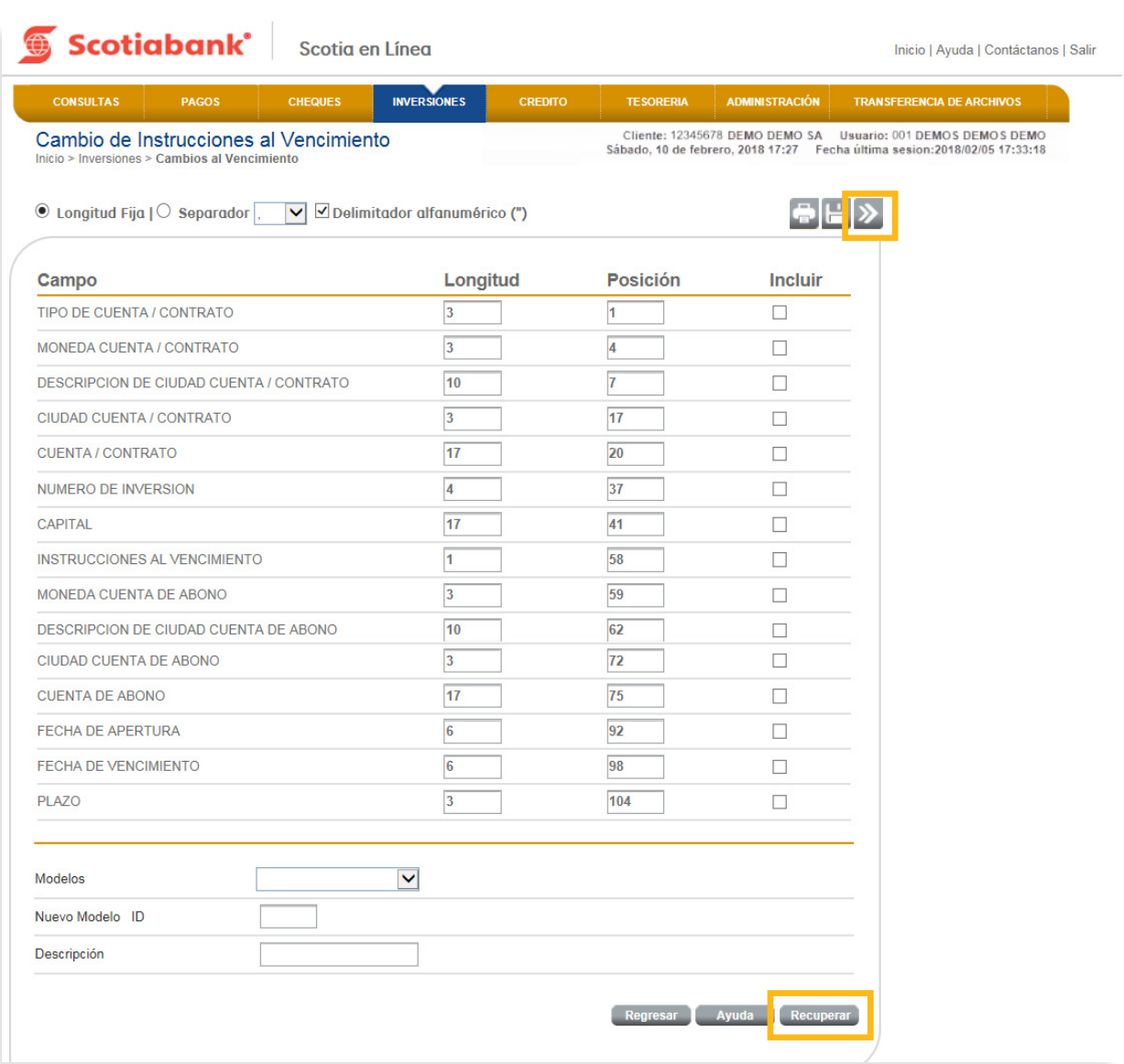

*Índice*

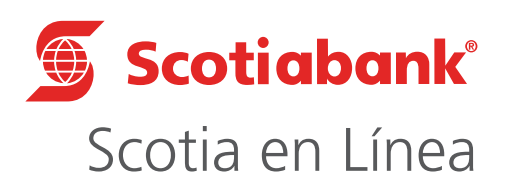

Para mayor información sobre términos, condiciones y requisitos de contratación, consulta scotiabank.com.mx Servicio ofrecido por Scotiabank Inverlat, S.A., Institución de Banca Múltiple, Grupo Financiero Scotiabank Inverlat.

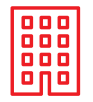

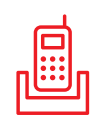

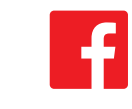

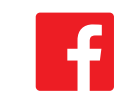

Nuestras Sucursales Centro de Atención Telefónica @ScotiabankMX Scotiabank México 5728 1205 5728 1262